## **Pacific States Marine Fisheries Commission**

# *APEX Reporting QueryBuilder v2.0 Application*

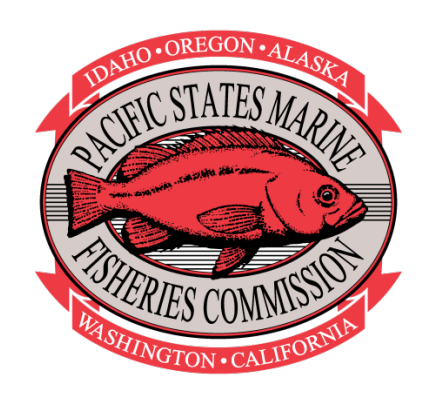

## **Version History**

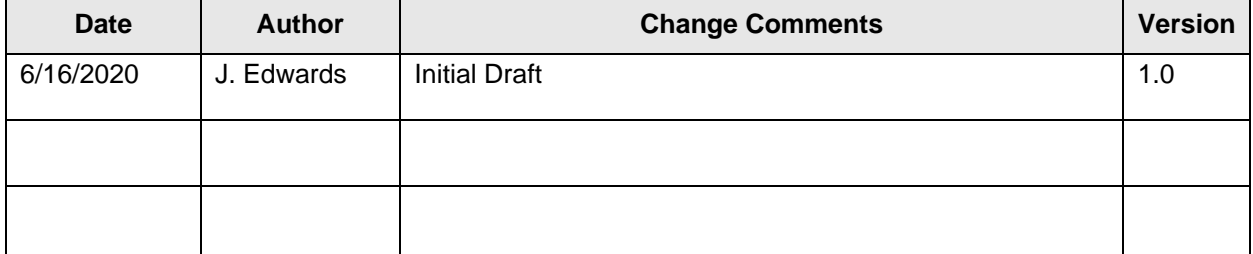

## **APEX Reporting - QueryBuilder v2.0**

QueryBuilder v2.0 is an online application that allows users to create custom queries on the PacFIN/RecFIN databases using an interactive, graphically driven interface. Users can retrieve raw (nonaggregated) data records or apply aggregate functions (sum, count, average, etc.) to generate summarized data reports. QueryBuilder v2.0 displays the SQL used to create the query as well as the data output of the query. Custom queries can be saved, edited, and shared with other users (assuming they have the required permissions). Query data output can be downloaded for use in other programs.

## **Accessing the QueryBuilder Application**

The QueryBuilder tool is available to PacFIN/RecFIN authorized users with an active user account login and password. After logging in to the PacFIN or RecFIN APEX Reporting System, click on your name in the top right section of the screen to activate the drop-down menu, and click on the **QueryBuilder v2.0** selection.

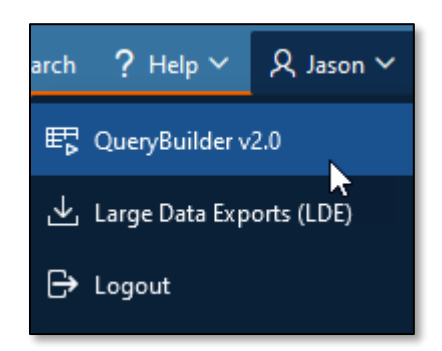

This will take you to the QueryBuilder home page where you can start a new query or access/edit existing saved/shared queries.

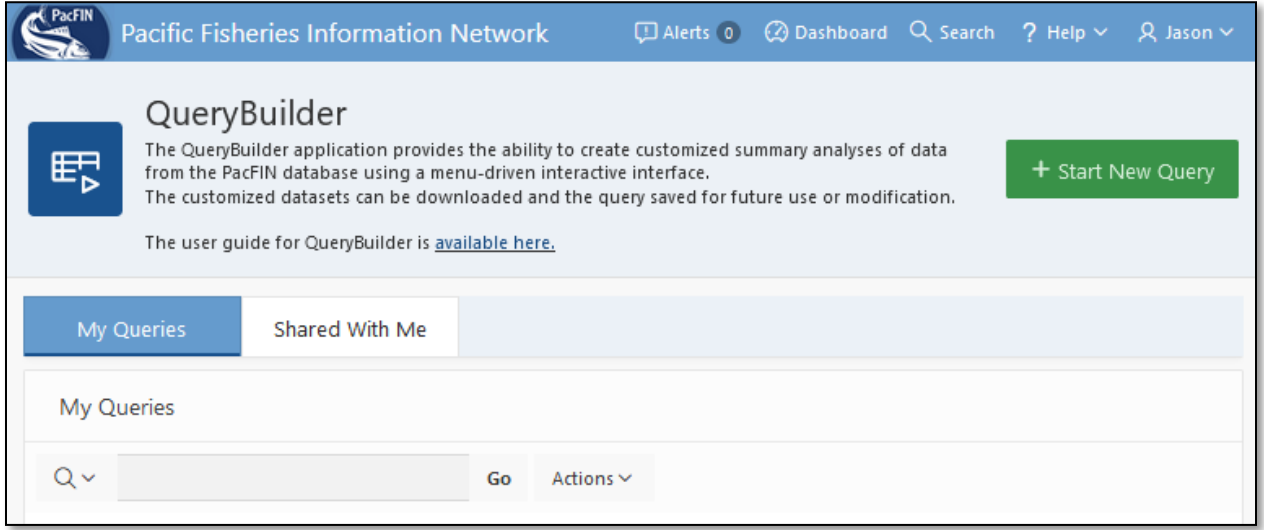

## **Building a New Query**

To create a new query, from the QueryBuilder start page, click on the green **Start New Query** button (pictured above). The **Subject Area Selector** window will appear.

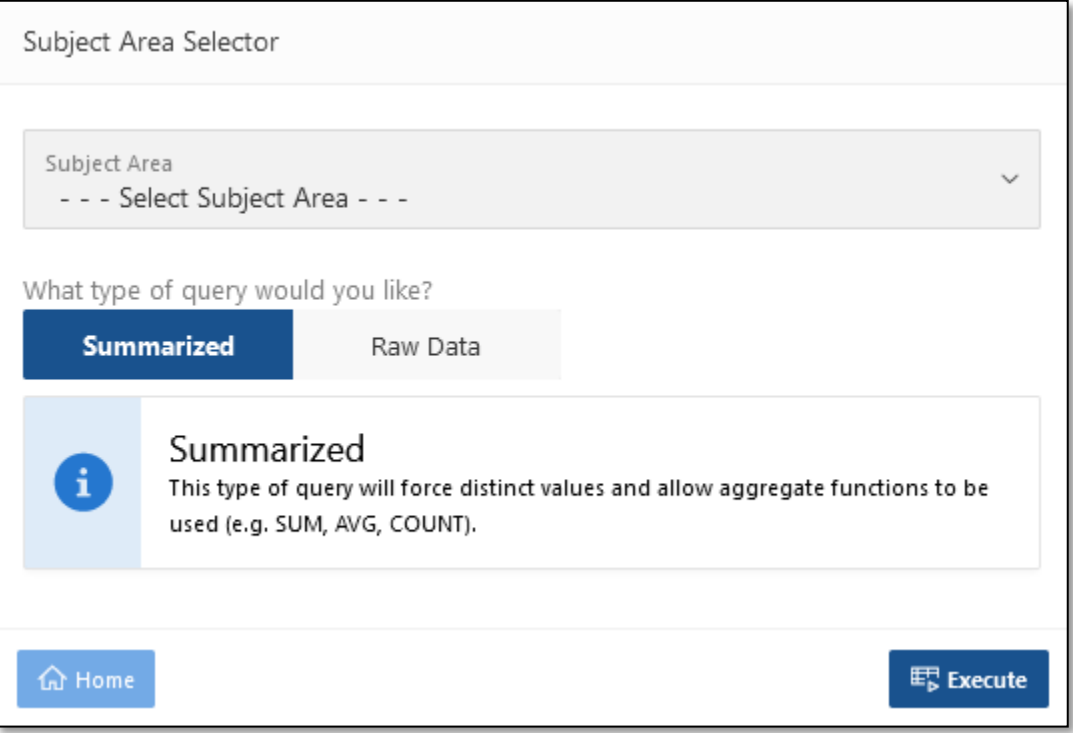

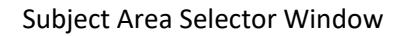

**Subject Area Selection** - Using the dropdown menu, select a Subject Area from which to query the data. Subject areas are one or more database objects that are combined by PacFIN/RecFIN on the backend for use in QueryBuilder.

**Query Type Selection** – Select the type of query you would like from the following options:

- **Summarized** summarized queries allow the user to return aggregated results based on userspecific functions (e.g. sum, average, max, min, etc.). These queries also provide the ability to check for data confidentiality by counting the number of distinct entities.
- **Raw Data –** raw data queries return the individual rows of the Subject Area data tables. Data provided by this query type is NOT aggregated. Note that raw data may contain confidential information.

A brief description of each query type is provided in the information box.

Click the **Execute** button to move to the query design page (Figure a).

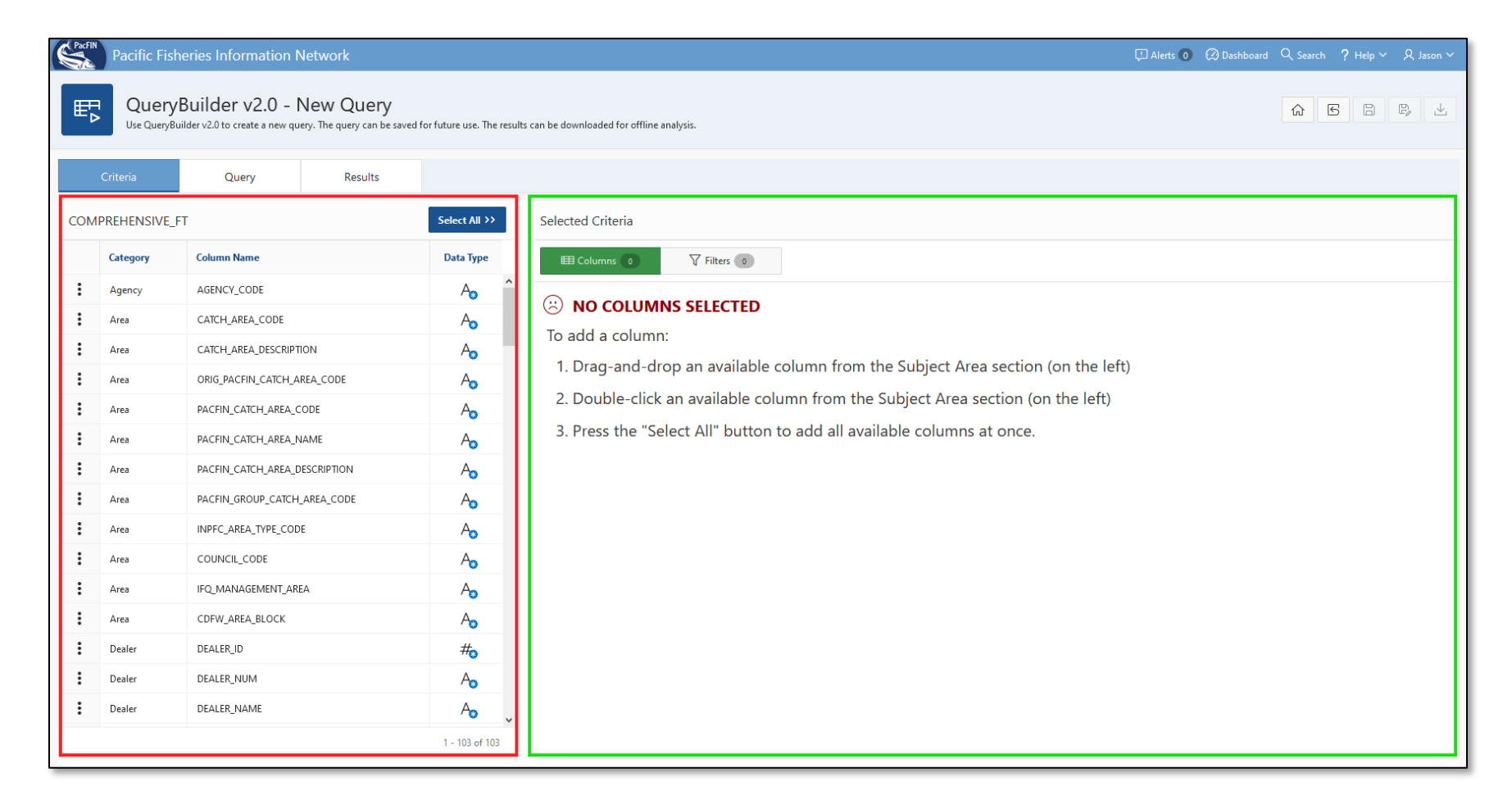

Figure a. QueryBuilder design page

#### **Criteria tab**

From the **Criteria** tab of the design page (Figure a) users can select specific columns, apply filters, and other customizations to the report output.

The Criteria tab is separated into two main regions:

- 1. Subject Area (outlined in red above) displays the name of the selected Subject Area and the Column Name, Category, and Data Type of all available columns. The user can click on the respective column heading in this table to sort and/or filter to find and display specific columns.
- 2. Selected Criteria (outlined in green above) displays the columns that have been selected to be included in the query. In this region, the user can specify the column order, create filters, apply sorting, customize column headings, specific decimal places, and apply aggregations.

⚠ Note that aggregate functions are not available in **Raw Data** queries.

#### **Finding columns**

For the selected Subject Area, all available columns are listed in the Subject Area region. To find a specific column, the user can scroll through the list or use the interactive column heading menu to sort or filter the column list. To use the column heading menu, click on any of the column headings (Category, Column Name, Data Type) to display the drop-down menu. From the menu, the user can Sort Ascending, Sort Descending, or filter the list to find columns of interest.

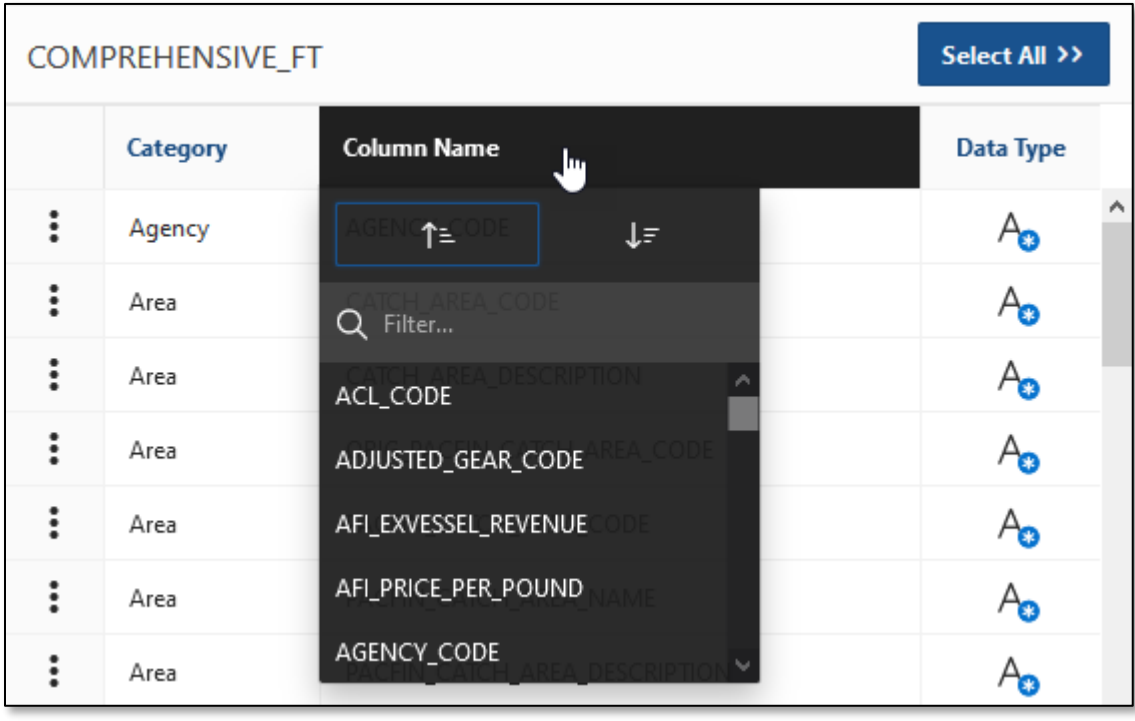

#### **Data Types**

The symbols in the **Data Type** field provide information describing the attributes of each available column. Data types in the QueryBuilder system are classified as either Character, Numeric, or Date. Also, columns are further categorized as **Dimensions** or **Measures**. Dimension columns contain qualitative, categorical data. Measure columns contain quantitative, numeric values.

In **Summarized** QueryBuilder reports, only **COUNT** and **COUNT DISTINCT** aggregate functions can be applied to Dimension columns. However, Measure columns can have many more aggregate functions applied to them including: **COUNT**, **COUNT DISTINCT**, **AVG**, **MAX**, **MIN**, and **SUM**.

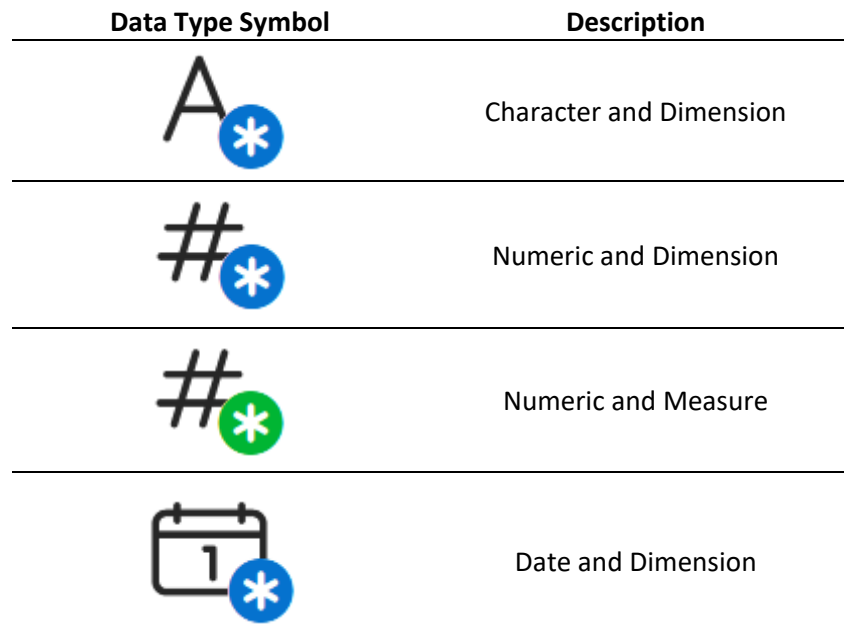

#### **Selecting columns**

To add a column to be included in the query, the user can:

- 1. Drag-and-drop an available column from the Subject Area list to the Selected Criteria region.
- 2. Double-click anywhere in the row of an available column from the Subject Area list.
- 3. Click the **Select All button** in the Subject Area region to add all available columns at once.

Each available column can be selected multiple times (e.g. if a user wants to apply multiple aggregations to the same column).<br>However, the **Select All** button can only be used once per report.

#### **Selected Criteria Region**

After columns are selected, they appear in the **Selected Criteria** region. This region provides information on the data type and source column names and allows users to edit column order, create filters, apply sorting, change column headings, select aggregations (summarized report only), and specify decimal places.

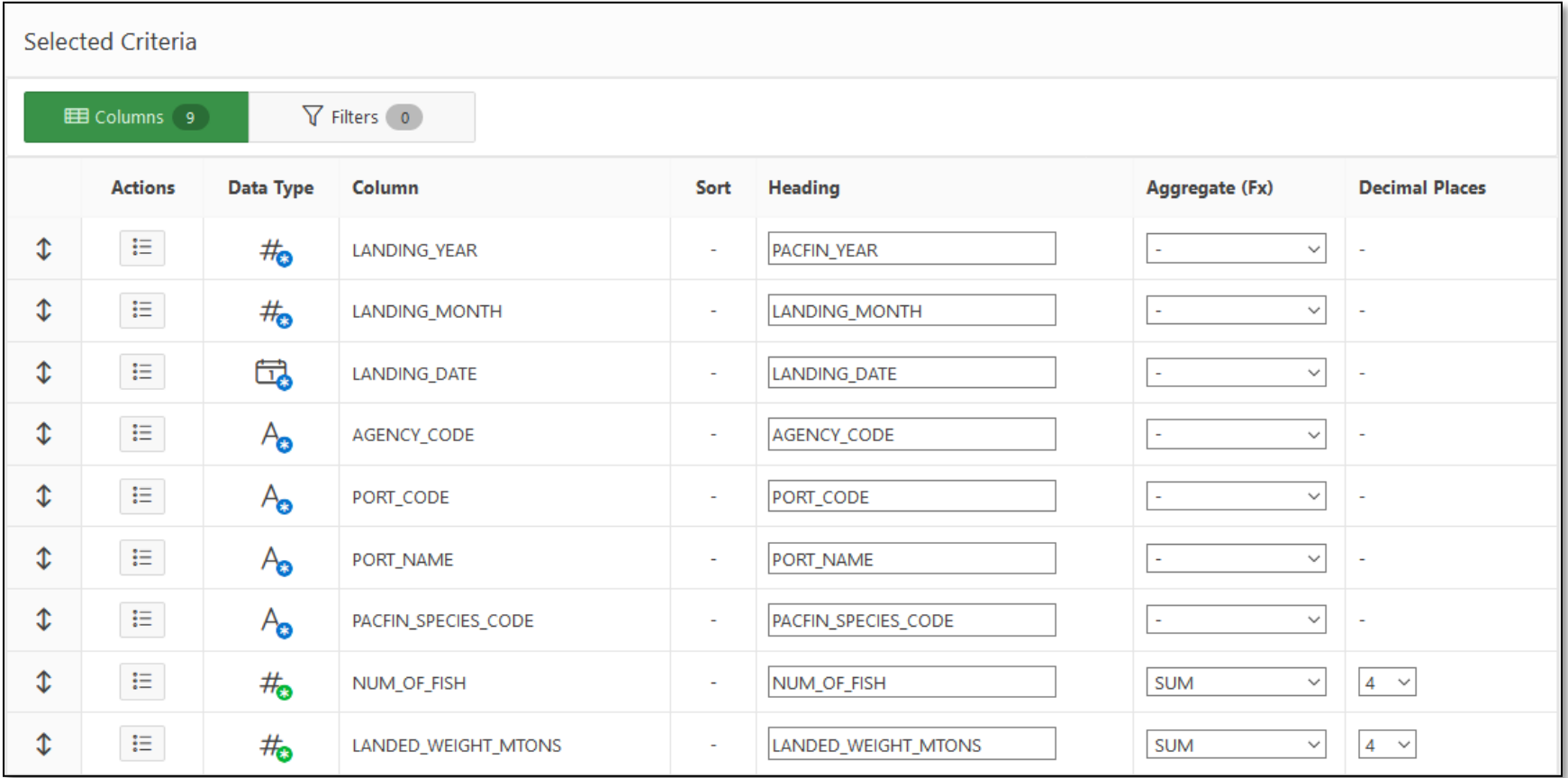

## **Changing Column Order**

To change the order of the columns in your report, click and hold on the  $\|\mathbf{\hat{L}}\|$  button and drag to the desired location.

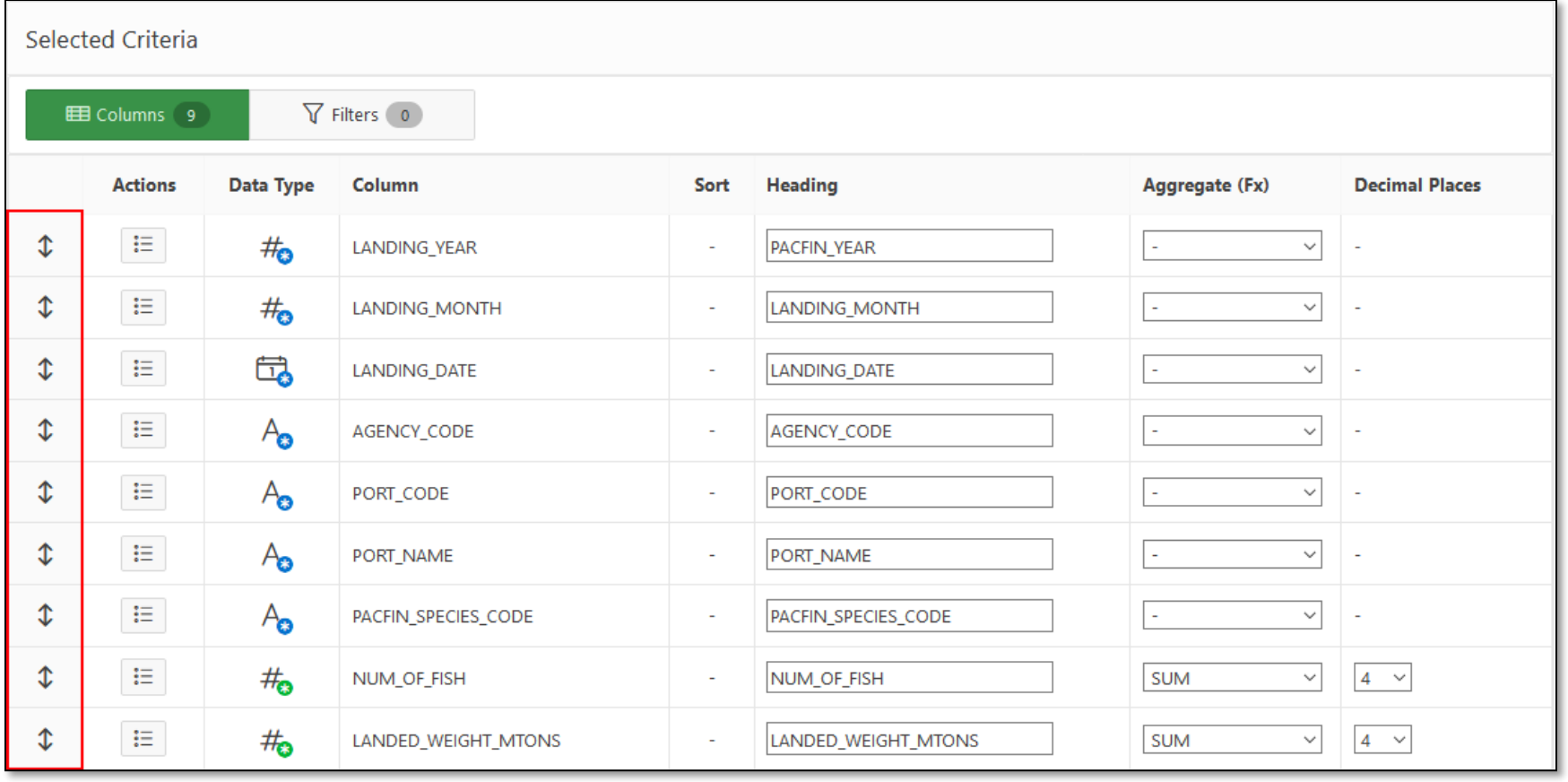

## **Changing Column Headings**

To change the column heading text in the report output, you can edit the name displayed in the **Heading** column of the Selected Criteria region.

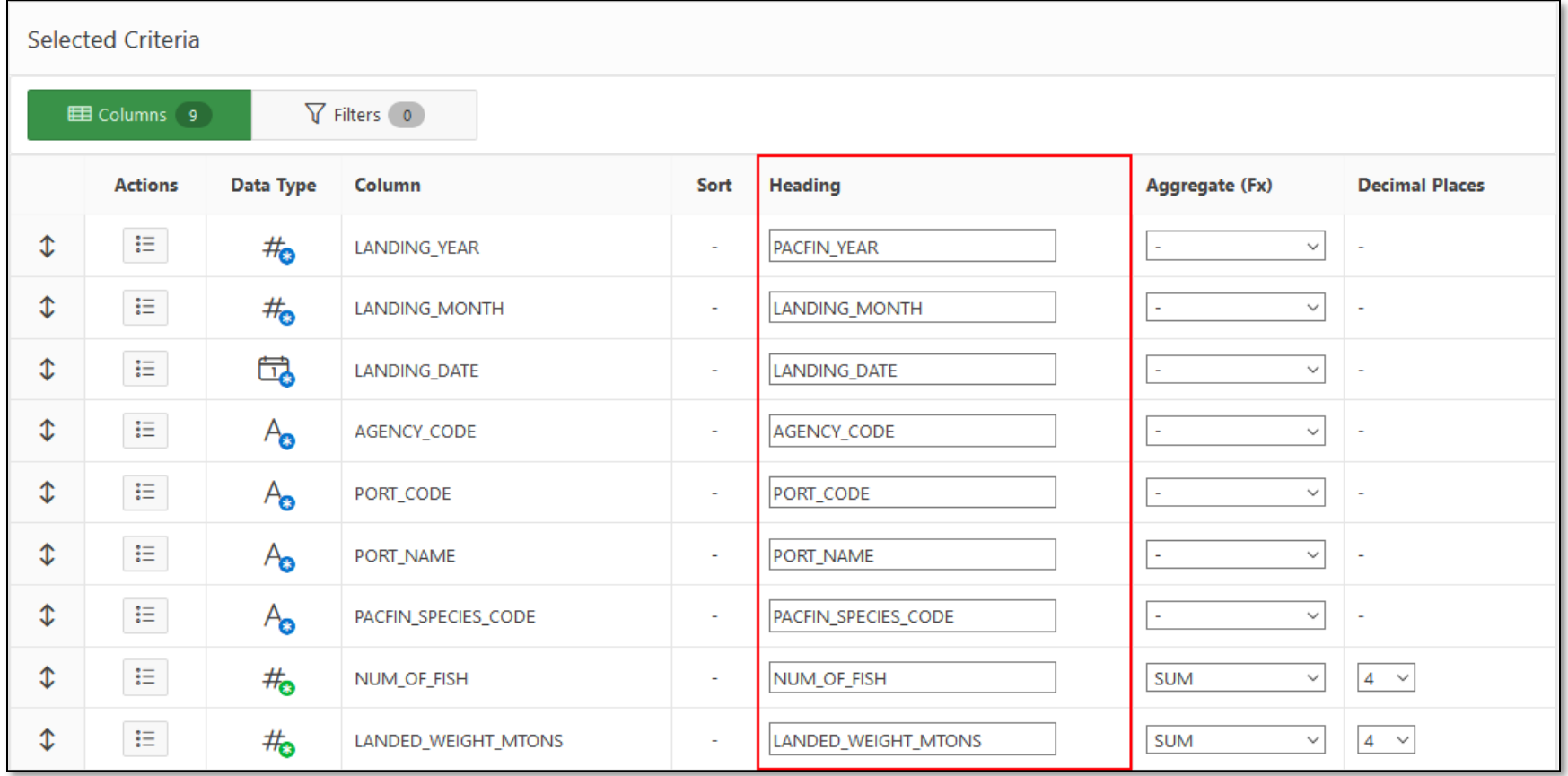

Alternatively, you can click on the **Actions** button  $\begin{bmatrix} \circ \\ \circ \\ \circ \end{bmatrix}$  for the respective column.

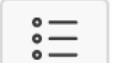

Select **Edit Column**…

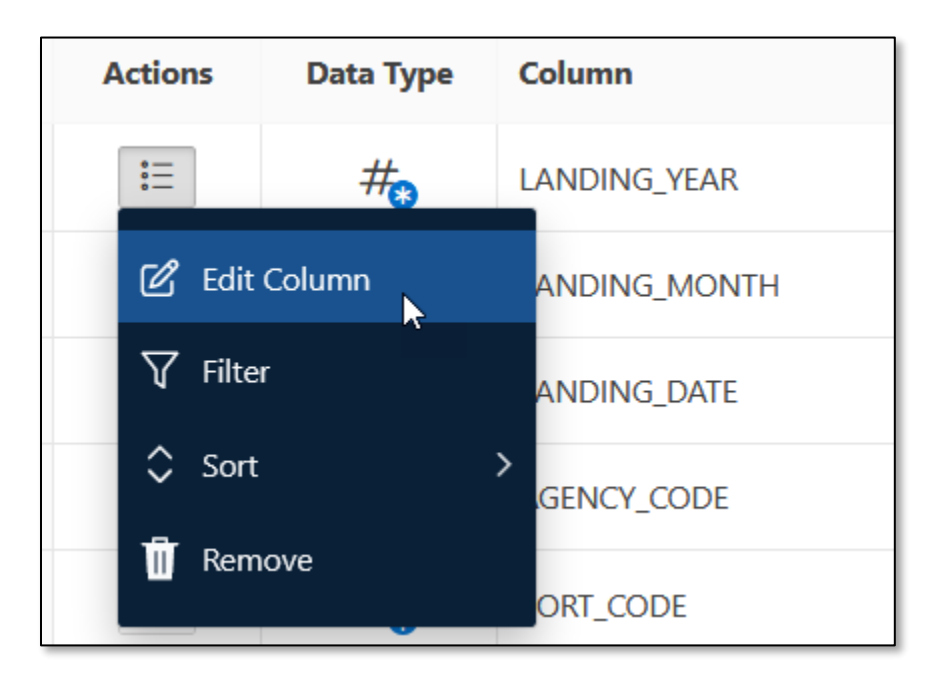

…and edit the **Column Heading** text in the **Columns Dialog** window. Click **Save**.

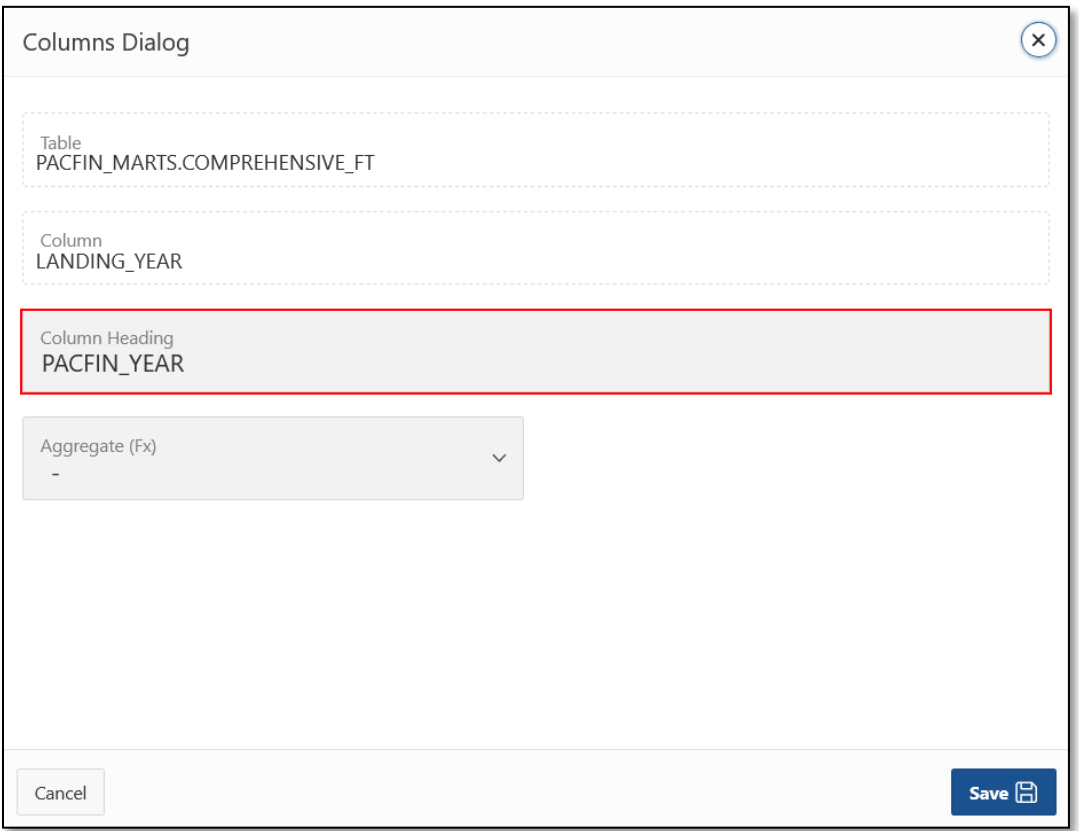

#### **Applying Aggregate Functions (Summarized Reports Only)**

In Summarized Reports, to apply aggregate functions, choose the desired function from the **Aggregate (Fx)** column. Functions available for dimension columns include **COUNT** and **COUNT DISTINCT.** Functions available for numeric columns include: **COUNT, COUNT DISTINCT, AVG, MAX, MIN, and SUM**. A description of each aggregate function is below:

- COUNT returns the total count of records for the selected Measure column
- COUNT DISTINCT returns a count of the unique values for the selected Measure column
- AVG returns the average value of the selected Measure column
- MAX returns the maximum value of the selected Measure column
- MIN returns the minimum value of the selected Measure column
- SUM returns the summed value of the selected Measure column

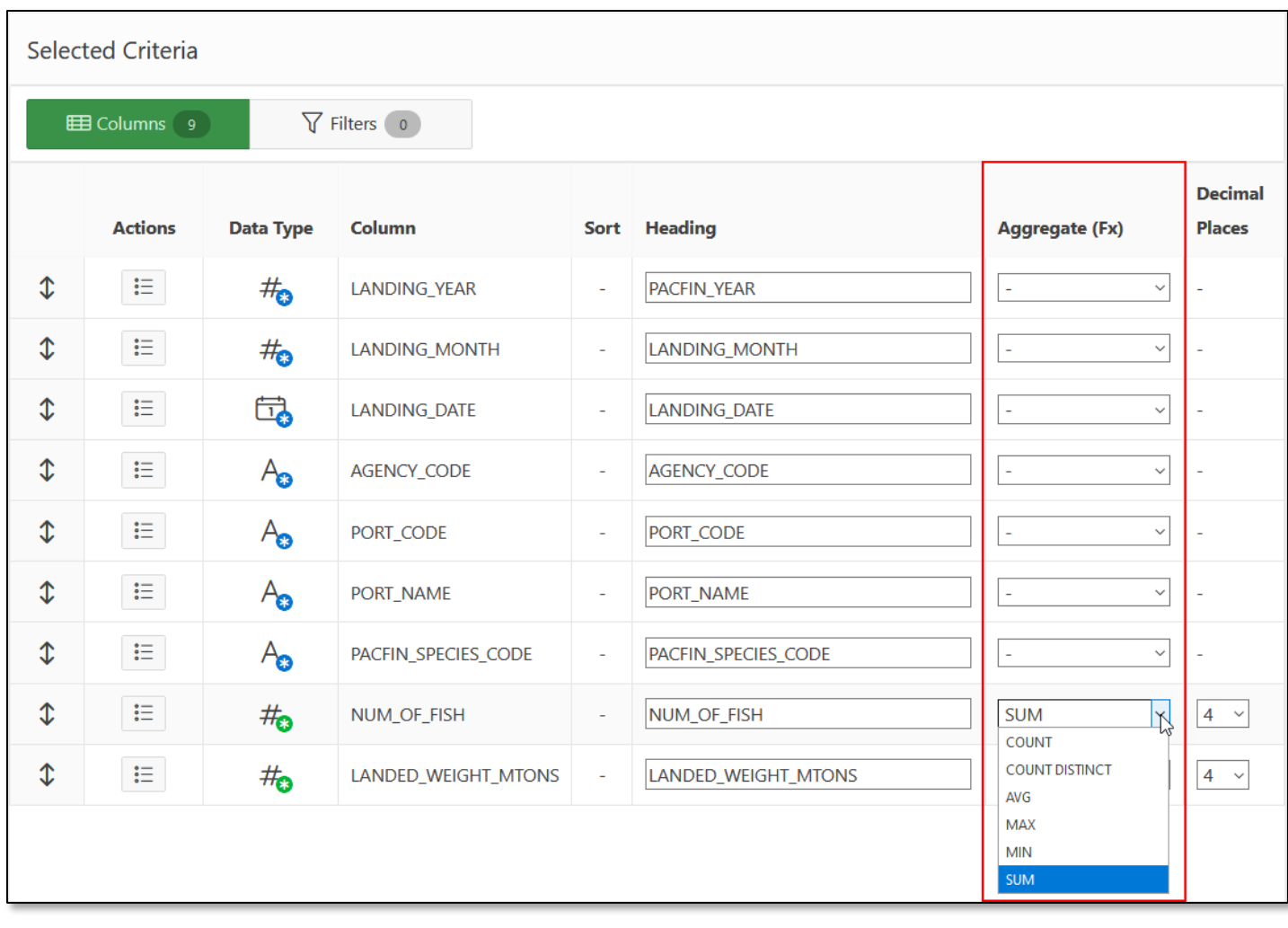

Alternatively, you can click on the **Actions** button for the respective column, and select **Edit Column** (described above). From the **Columns Dialog** window, select the aggregate function from the drop-down menu. Click **Save.**

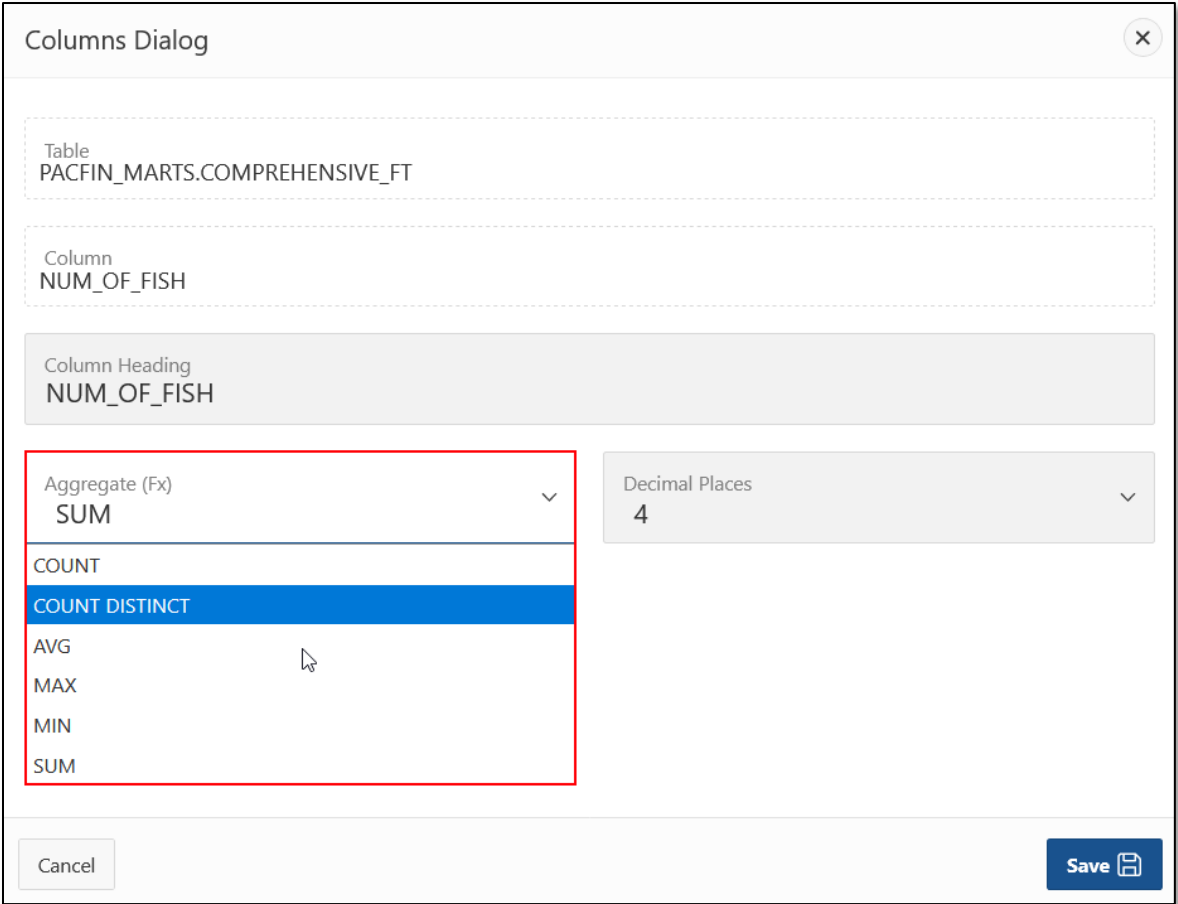

## **Decimal Places**

To specify the number of decimal digits for numeric columns, select the respective value from the drop-down menu in the **Decimal Places**  column**.**

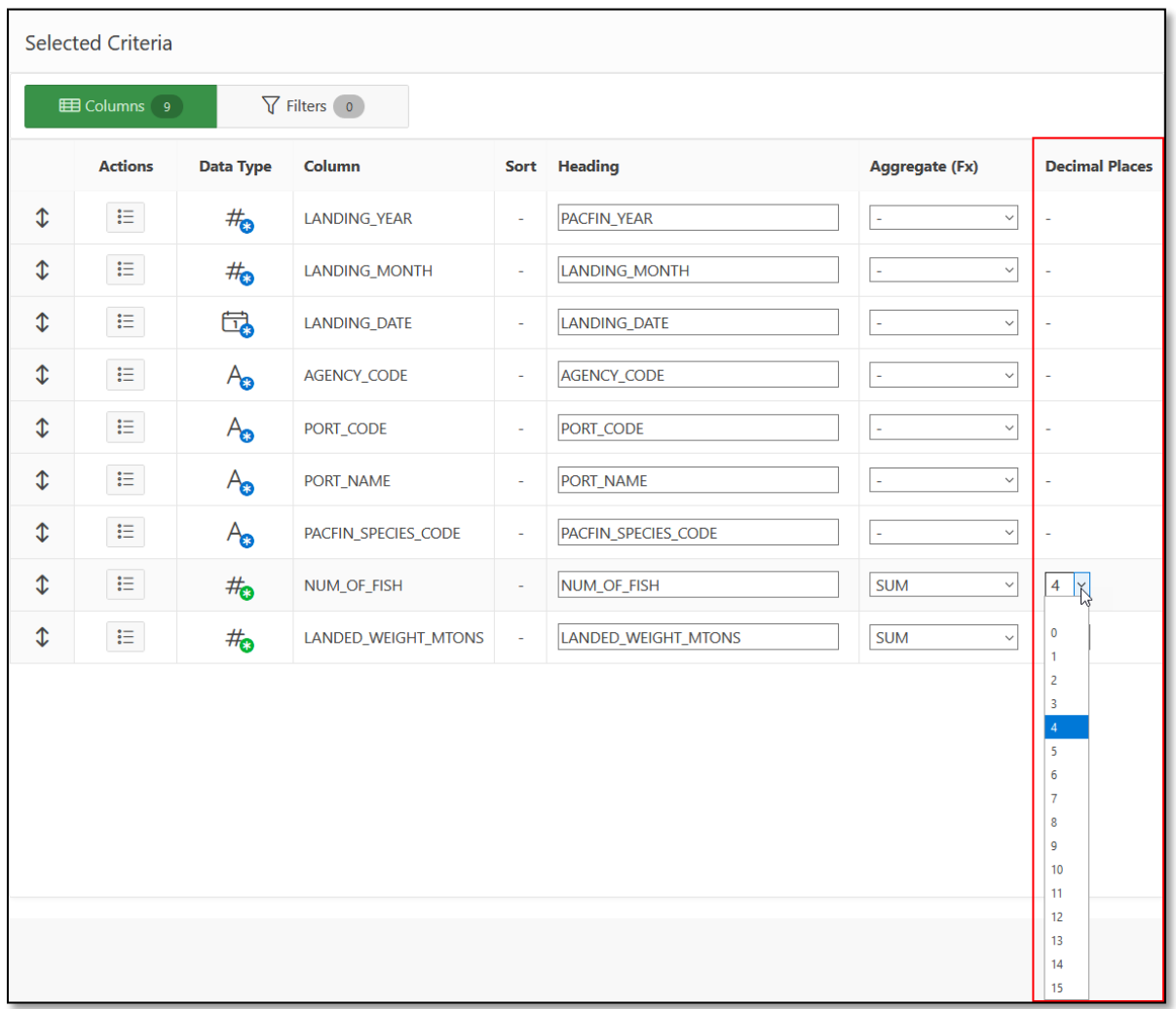

Alternatively, you can click on the **Actions** button for the respective column, and select **Edit Column** (described above). From the **Columns Dialog** window, select the desired value from the **Decimal Places** drop-down menu. Click **Save.**

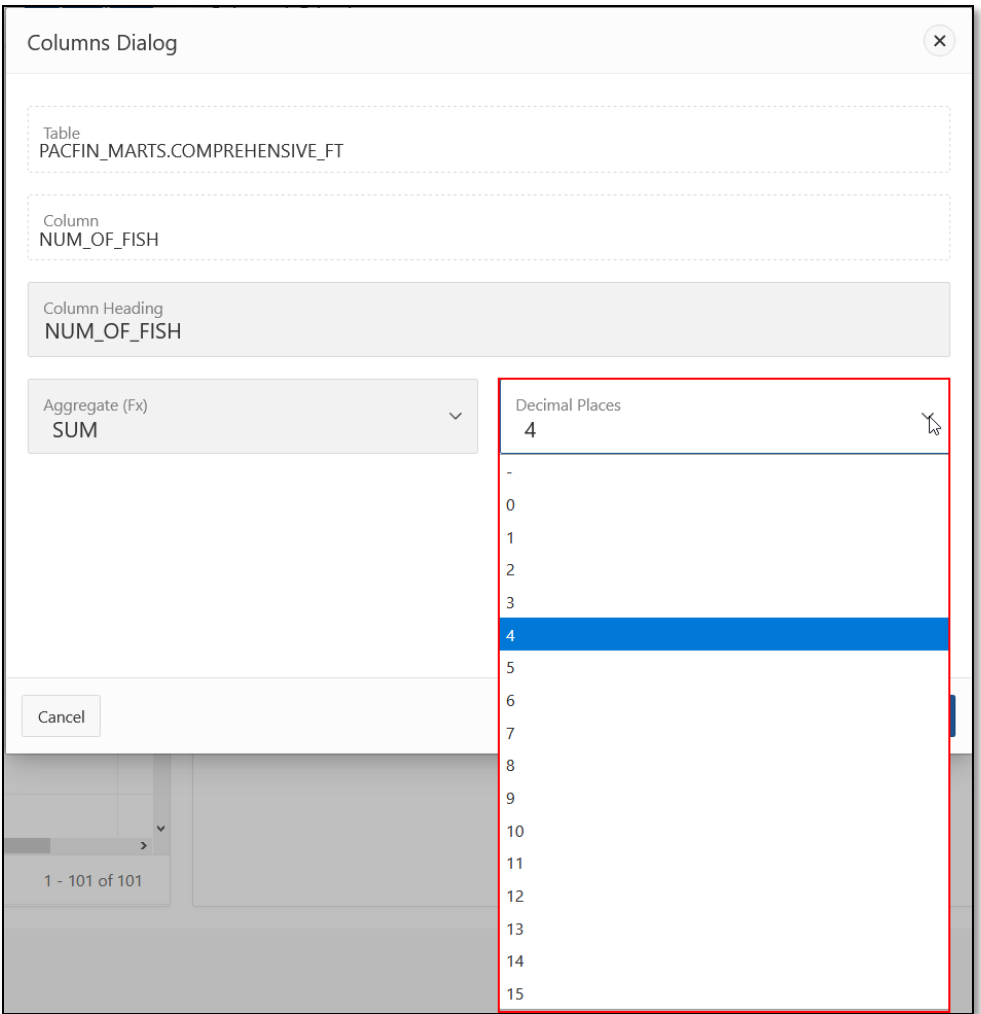

#### **Creating Filters**

There are two ways to create filters in the Selected Criteria region.

To apply a filter to a selected column, click on the **Actions** button (described above) and select **Filter.**

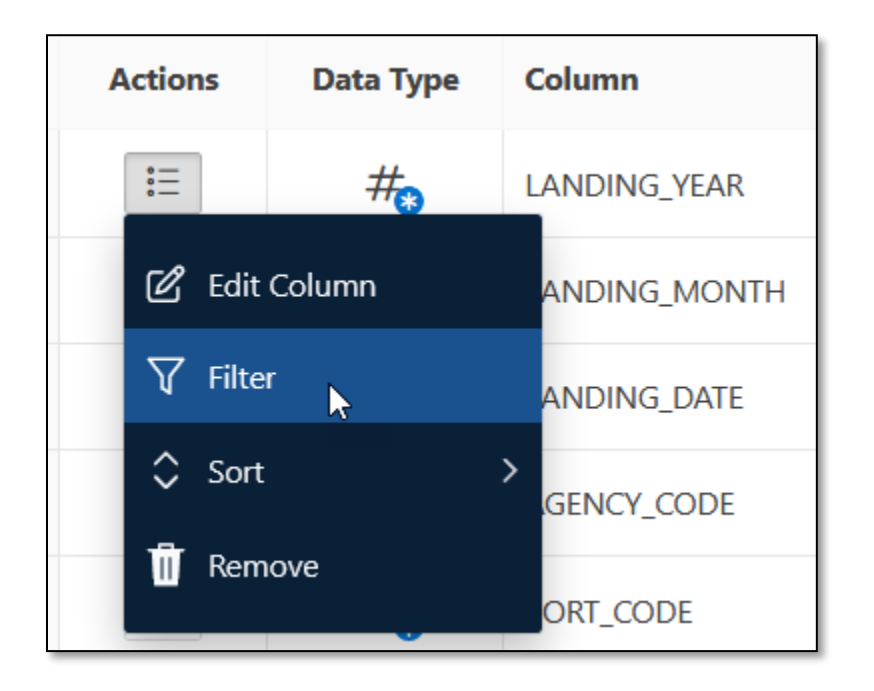

The **Filters Dialog** window will appear where you can select an operator from the drop-down menu.

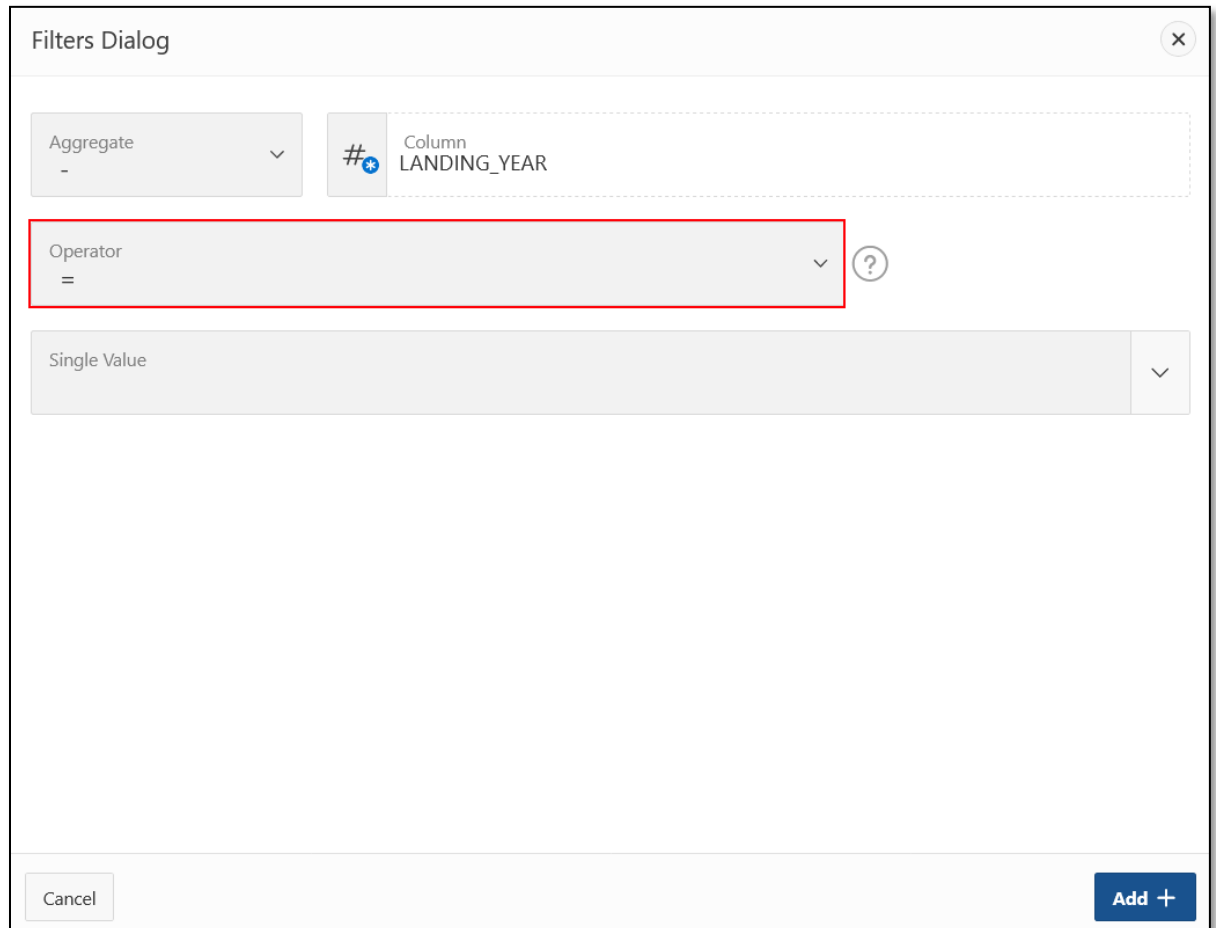

The list of available operators is dependent on the data type of the column selected. A description of each operator is below:

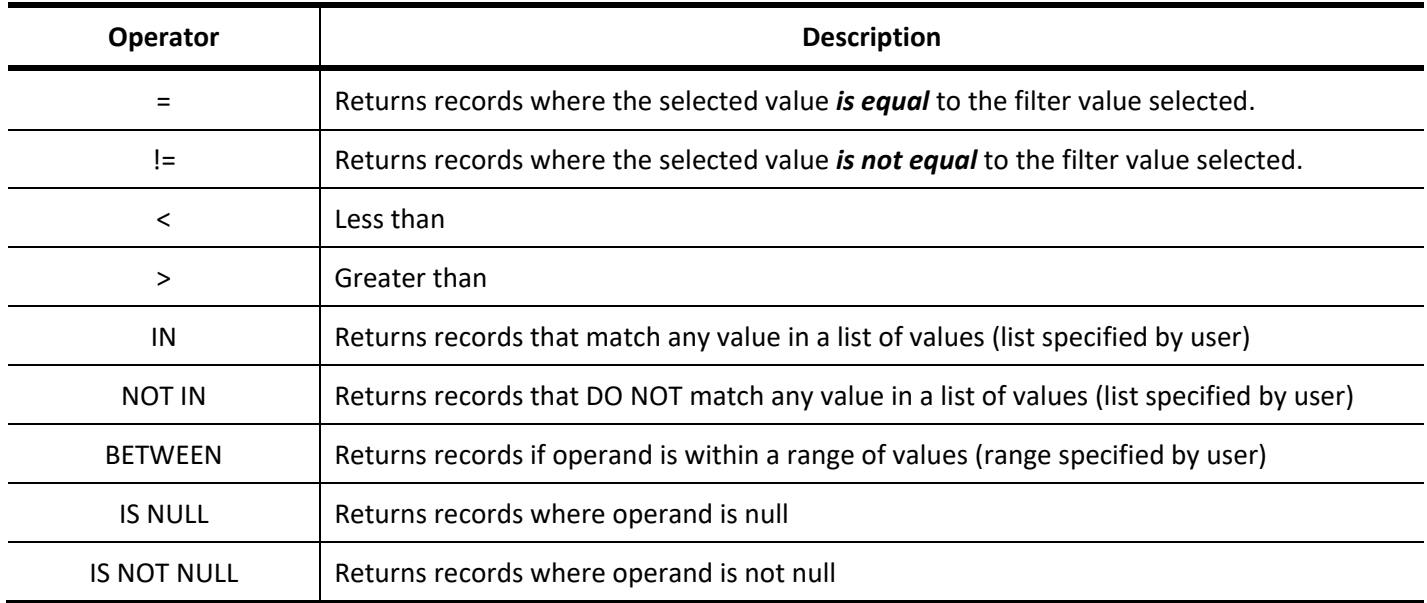

Select the filter operator and assign criteria. Note that for the "equal", "not equal", "less than", and "greater than" operators, only one value can be selected. For the "IN" and "NOT IN" operators, multiple values can be selected by clicking and dragging over the options or holding the **Ctrl** key and selecting multiple values. Click the **Add** button to create the filter**.**

After a filter has been created, it will be enumerated in the **Filters** tab. Click on the **Filters** tab to view the filters applied to your query.

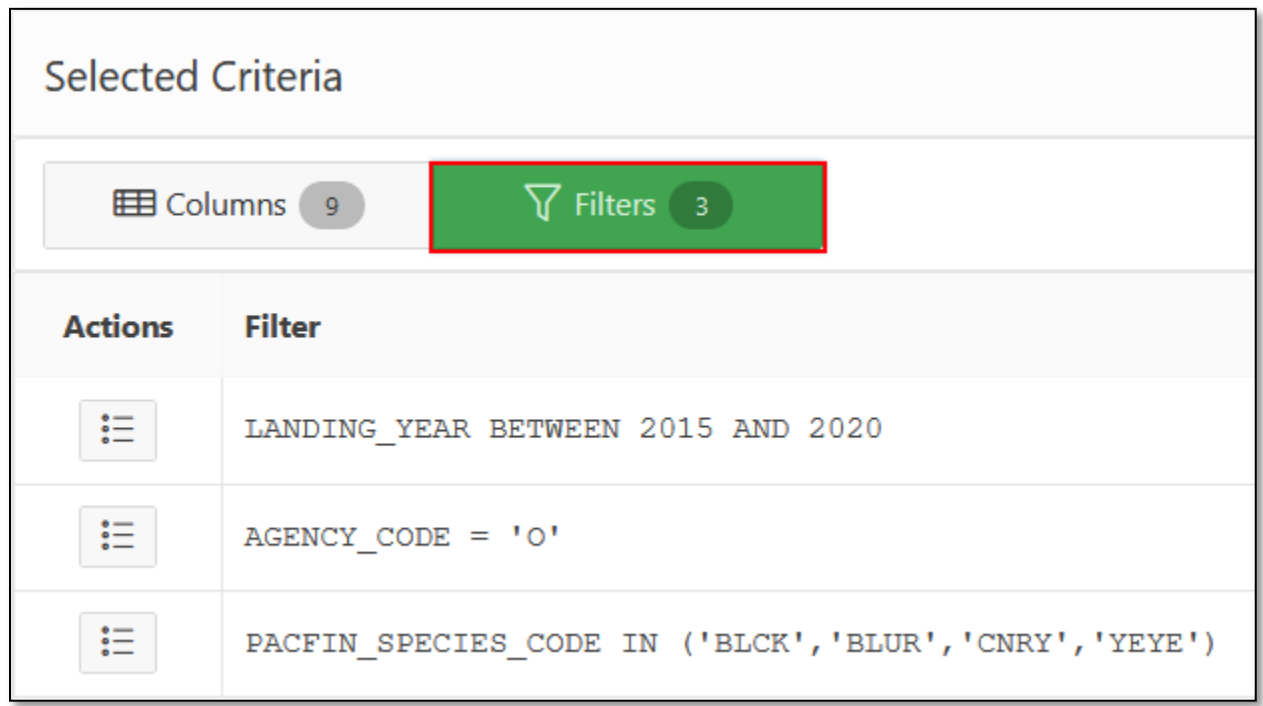

You can toggle between the **Columns** and **Filters** tabs to view selected columns and applied filters, respectively.

You can also filter results using columns that have **NOT** been selected to appear in the report output. To achieve this, click on the **Filters** tab (described above). From the Subject Area region, drag-and-drop or double-click on any column to create a new filter. This will bring up the **Filters Dialog** window where you can specify the filter operator and criteria as described above.

## **Removing Filters**

To remove a filter, navigate to the **Filters** tab, click on the **Actions** button for the filter you wish to discard, and select **Remove.**

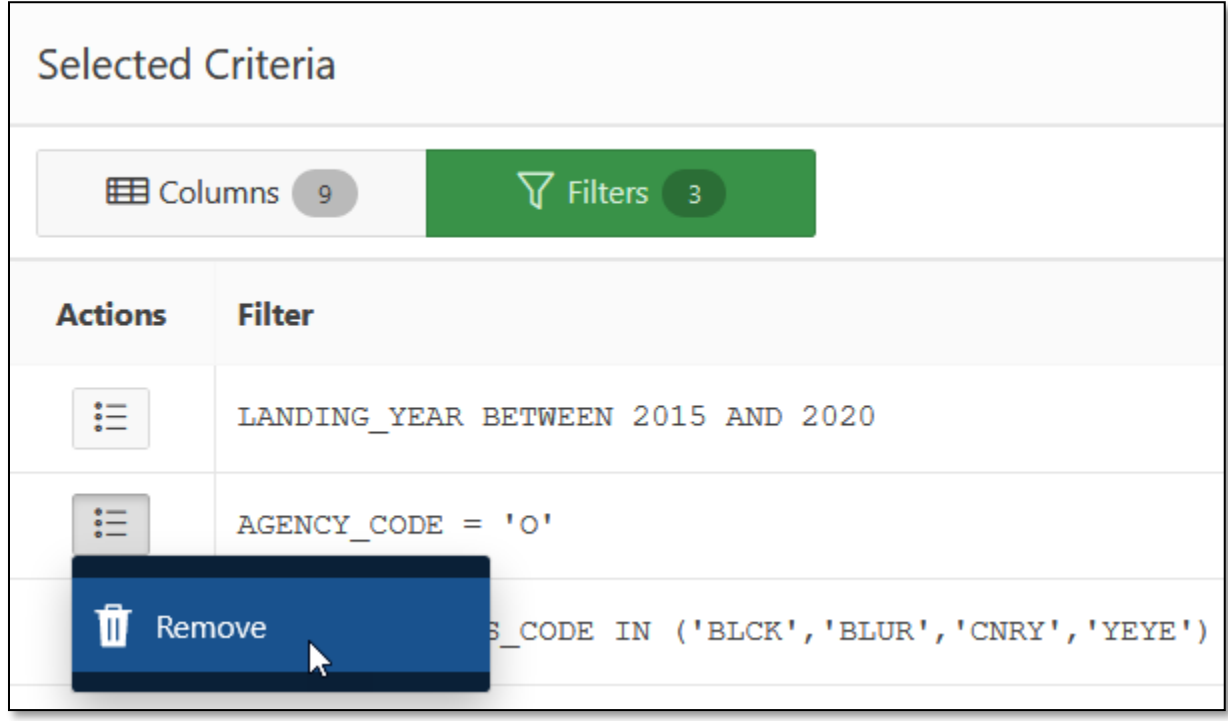

## **Sorting Results**

To sort records on a column(s), click on the **Actions** button for the respective column and hover over **Sort.** You will have the option to **Sort Ascending, Sort Descending, Add Sort Asc, Add Sort Desc.** To sort on multiple columns, select **Add Sort Asc** or **Add Sort Desc** for each subsequent sort column.

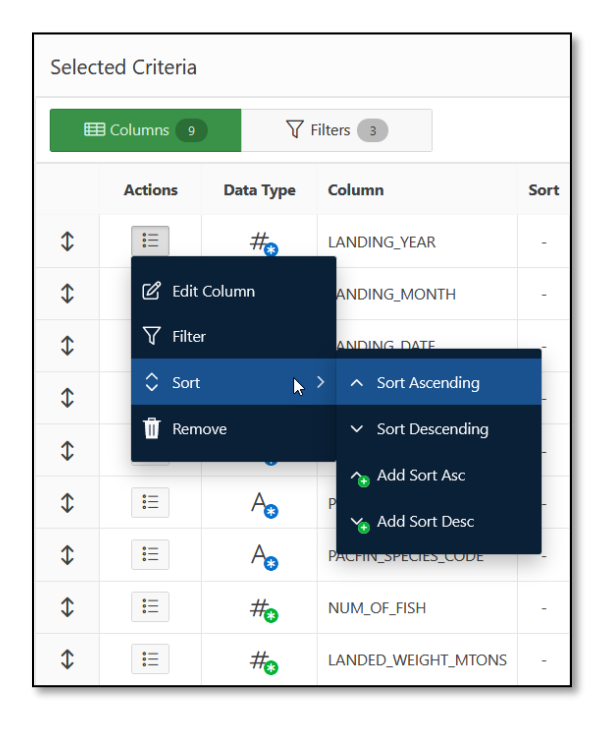

When a sort option is applied to a column, an icon will appear in the **Sort** field specifying the sort type with a green up arrow (ascending) or red down arrow (descending) and the sort order (represented by a number).

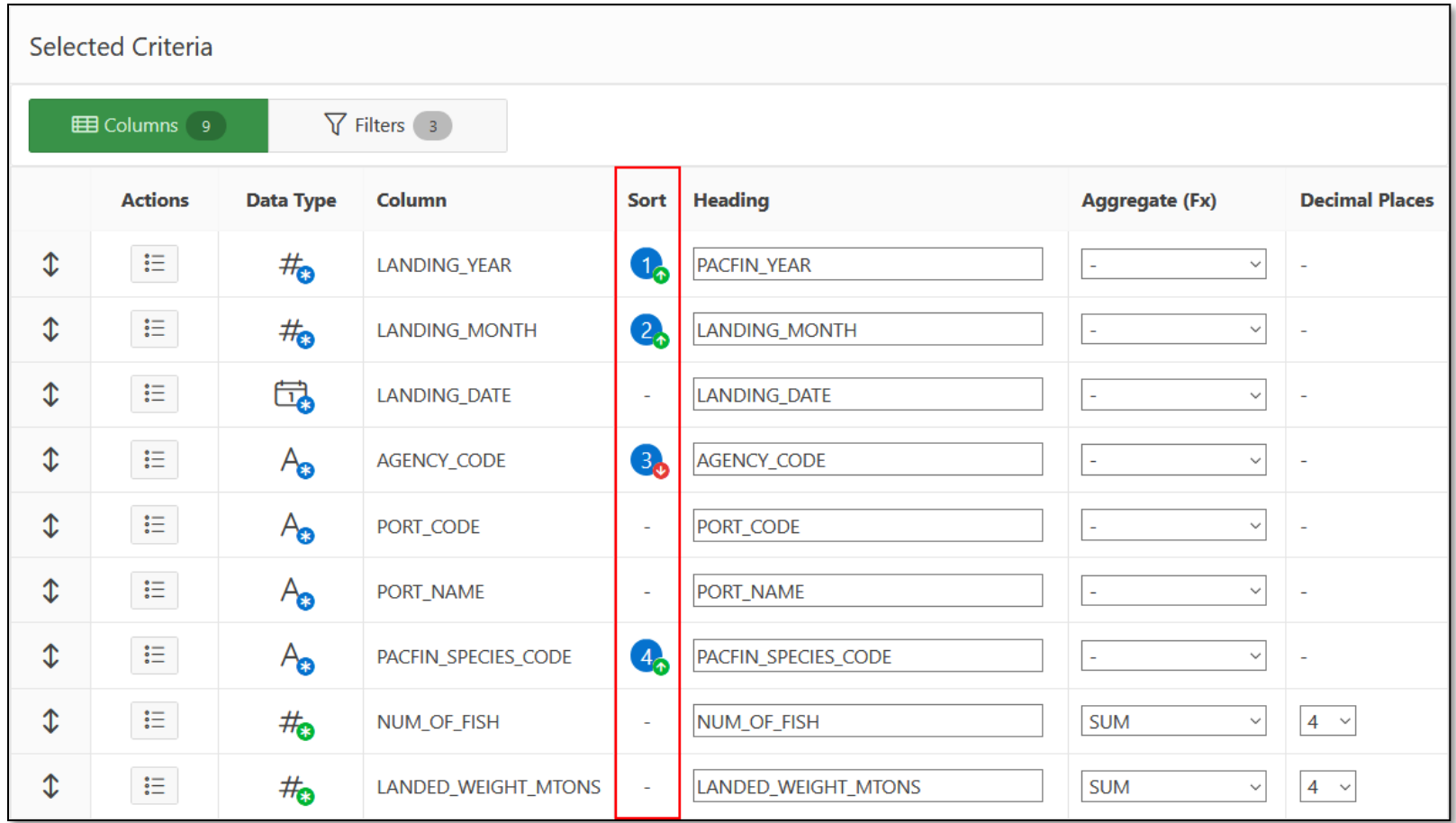

## **Query Tab**

After customizing your query, you can view the resulting SQL script by clicking on the **Query** tab. The SQL script cannot be edited directly, but you can copy the code and run it in an SQL interface if you have appropriate database permissions. The SQL output can also be used to inspect your query for potential errors.

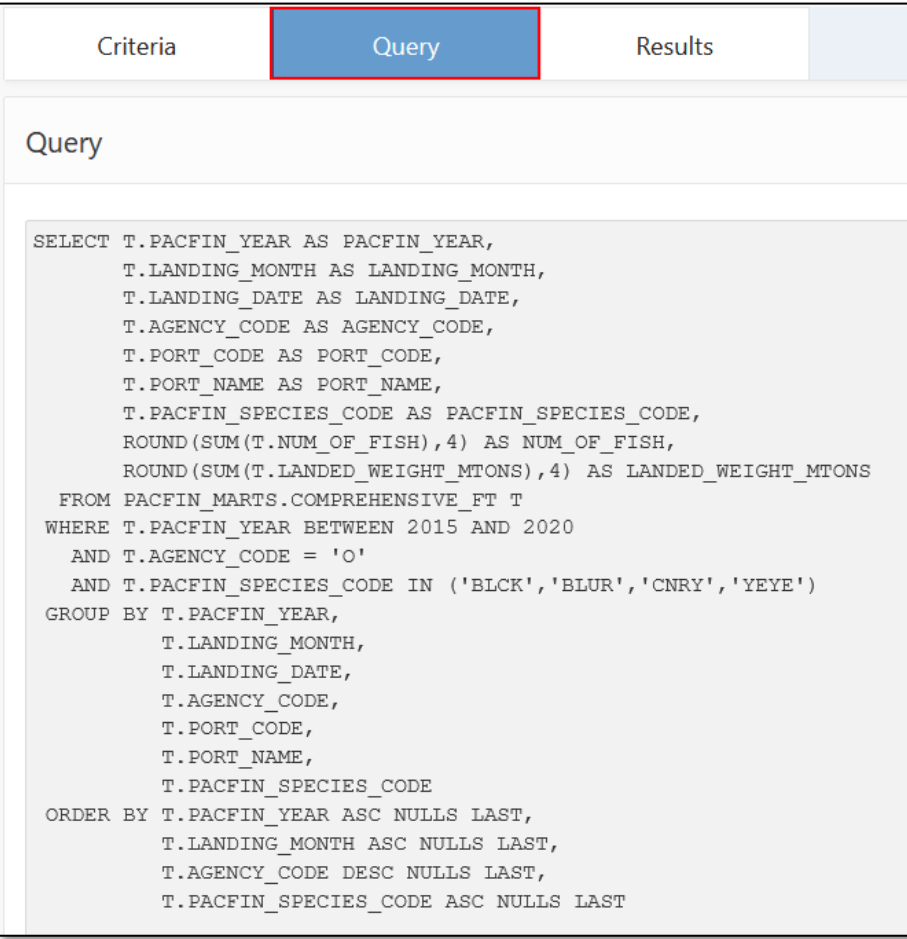

#### **Results Tab**

The **Results** tab will display the report output of your query. You can toggle back and forth between the **Criteria**, **Query**, and **Results** tabs at any time to edit your query.

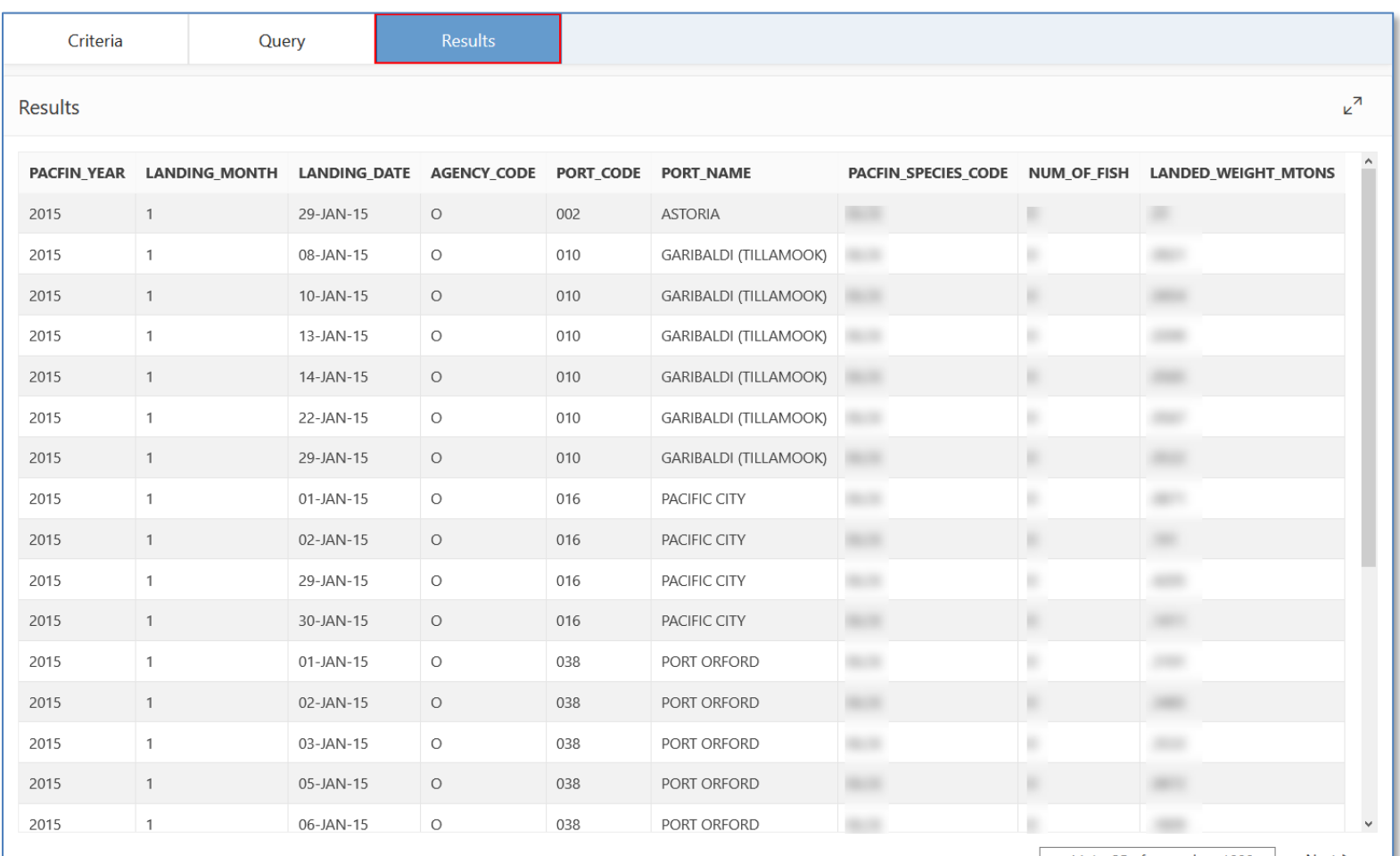

row(s) 1 - 25 of more than 1000  $\vee$  Next  $\blacktriangleright$ 

The requested data set exceeds the number of allowable rows (1,000) to display. Please download the data set to view all rows.

## **Saving Queries**

#### *Save*

The QueryBuilder tool allows users to save queries for later use. To save a query, click on the **Save** button.

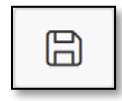

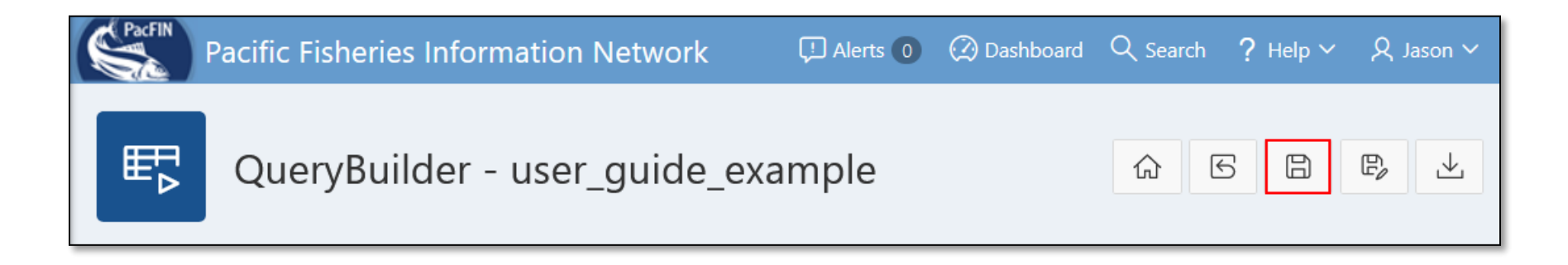

The **Save Dialog** window will appear where you can enter a name and provide description/notes for the query. Click the **Save** button to save the query.

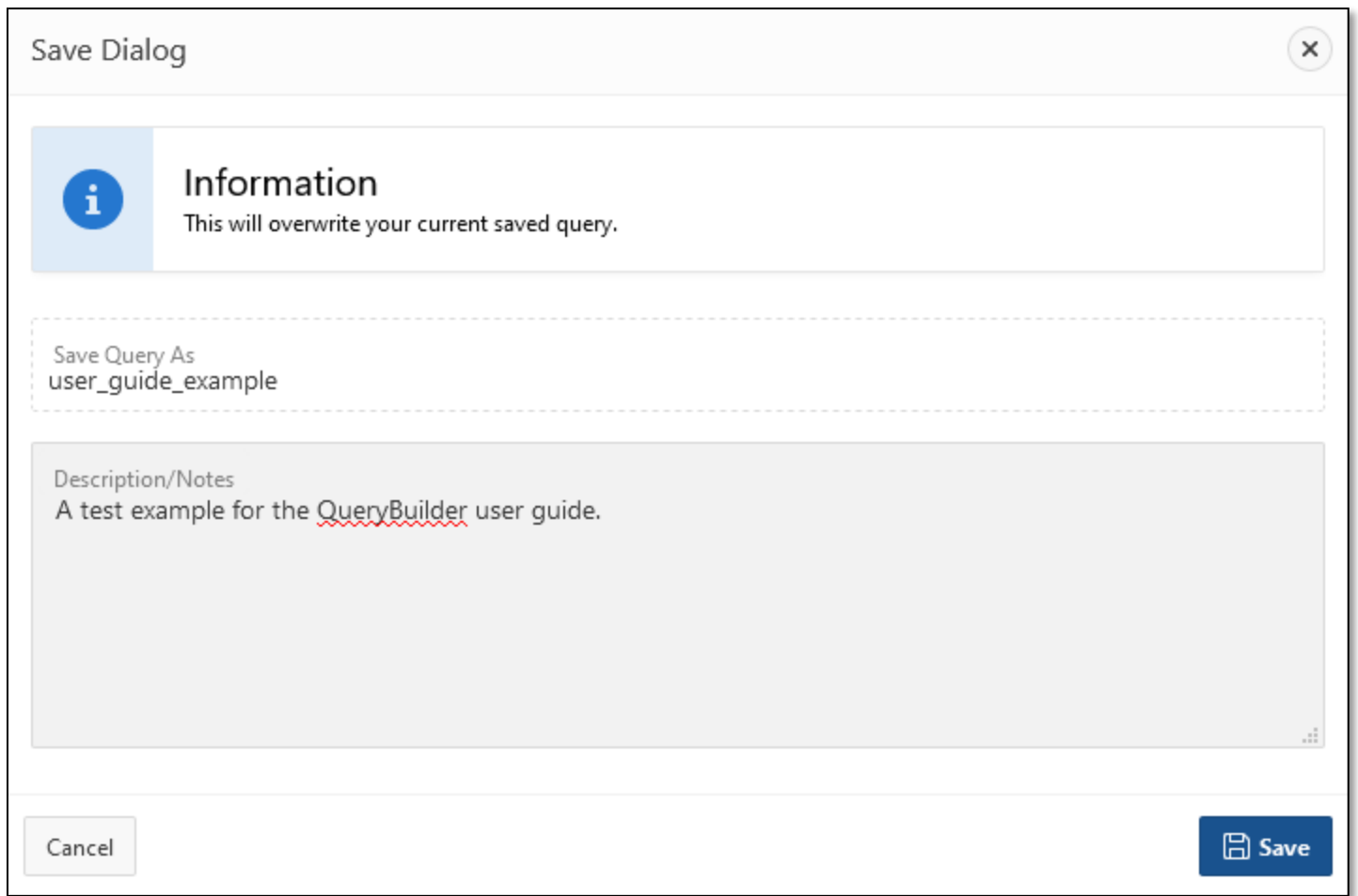

After saving, you will receive a message in the top right corner of the page that your query was successfully saved, and the name and description of the query will be displayed at the top of the QueryBuilder page.

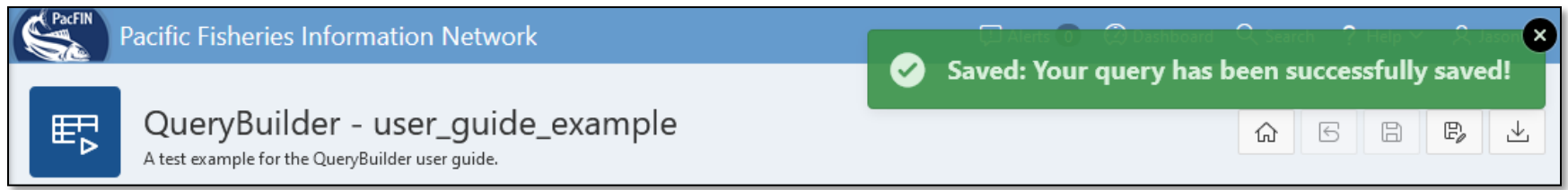

#### *Save As*

After a version of your query has been saved, you can save another version under a different name by clicking on the **Save As** button.

 $\mathbb{F}_{\!\!\mathscr{D}}$ 

Note that the name of the new saved version of the query must be different from the original.

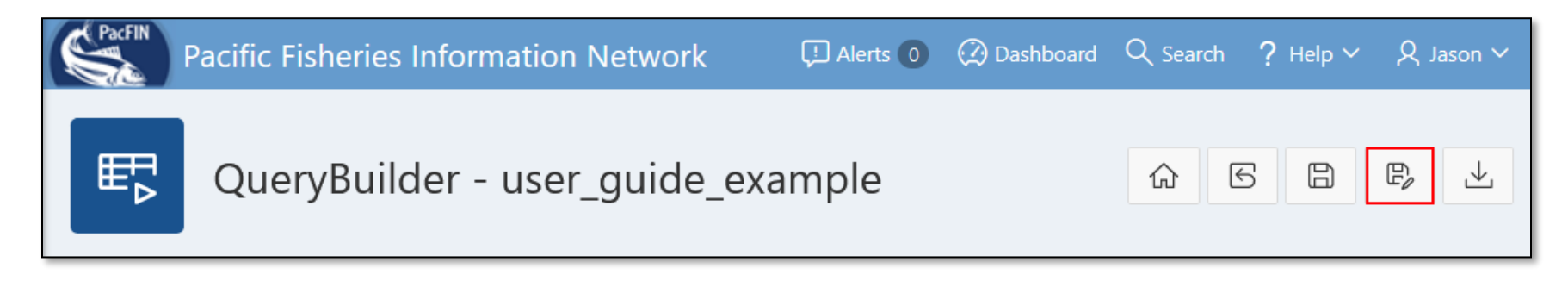

## **Download**

The results of your query can be downloaded as a CSV or Excel file, or saved to the Large Data Export (LDE) tool by clicking on the **Download** 

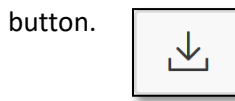

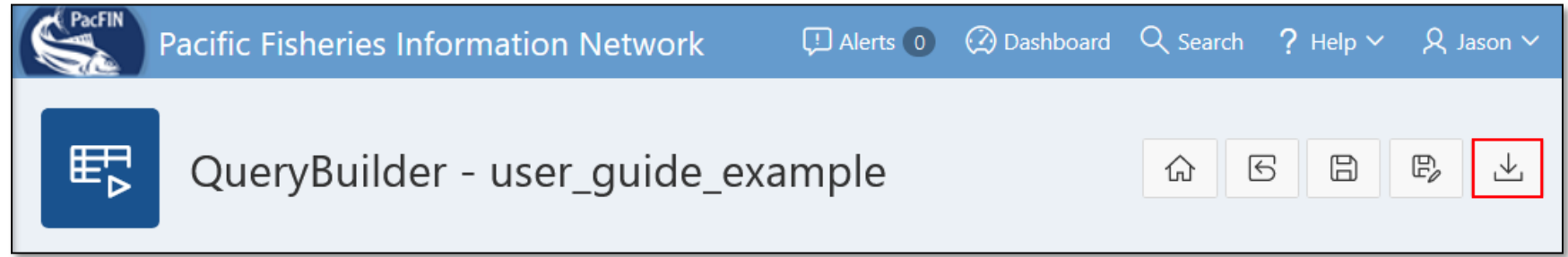

After clicking on the **Download** button, the **Download Dialog** box will appear where you can select the type of download (CSV, Excel, LDE) and provide a custom file name for your query results. Click on the **Download** button to create the file.

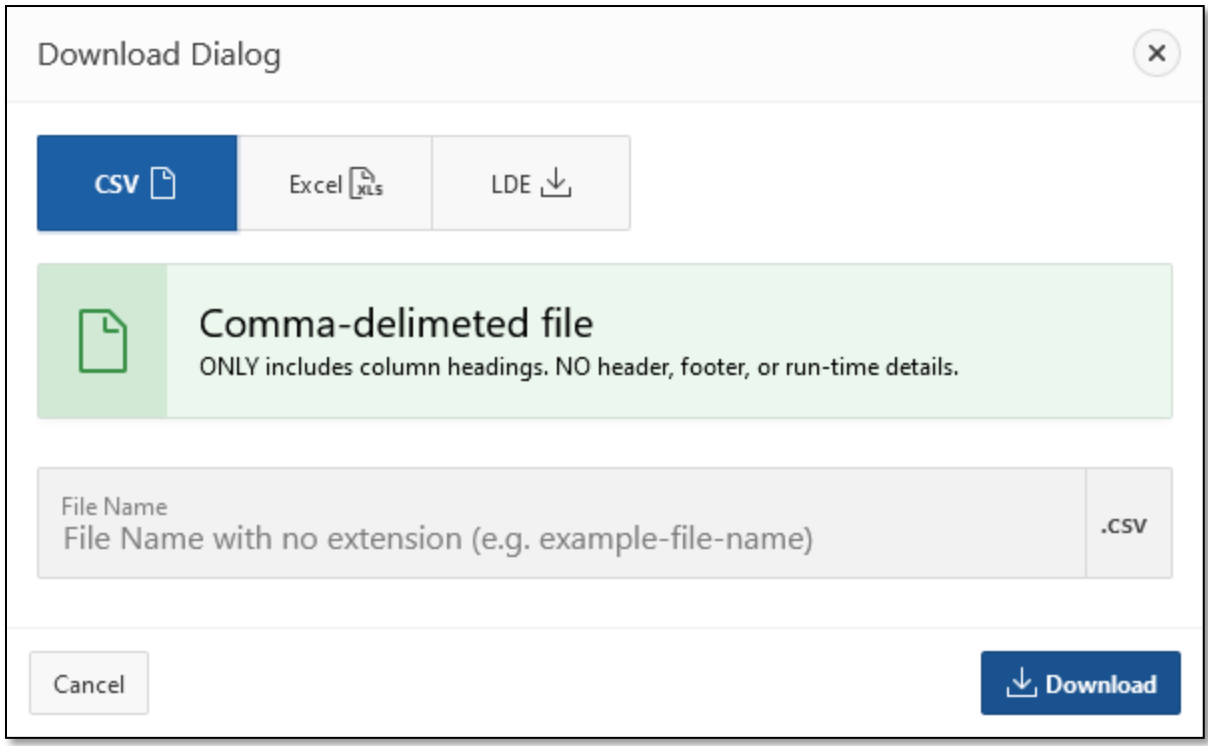

#### **Reset**

After making edits, to restore a query to its most recently saved state, click on the **Reset** button.

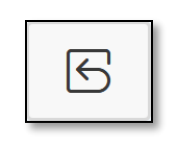

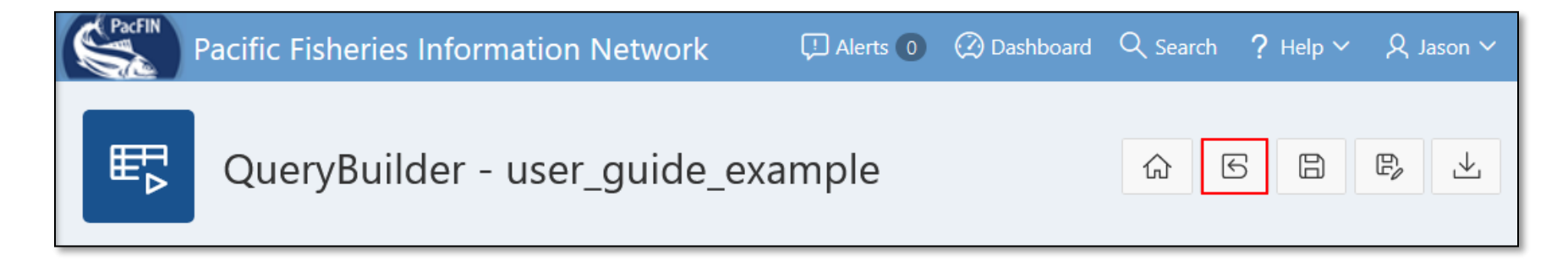

Before the reset is performed, the **Reset Dialog** box will appear to confirm the action. Select **Reset** to confirm or **Cancel** to decline.

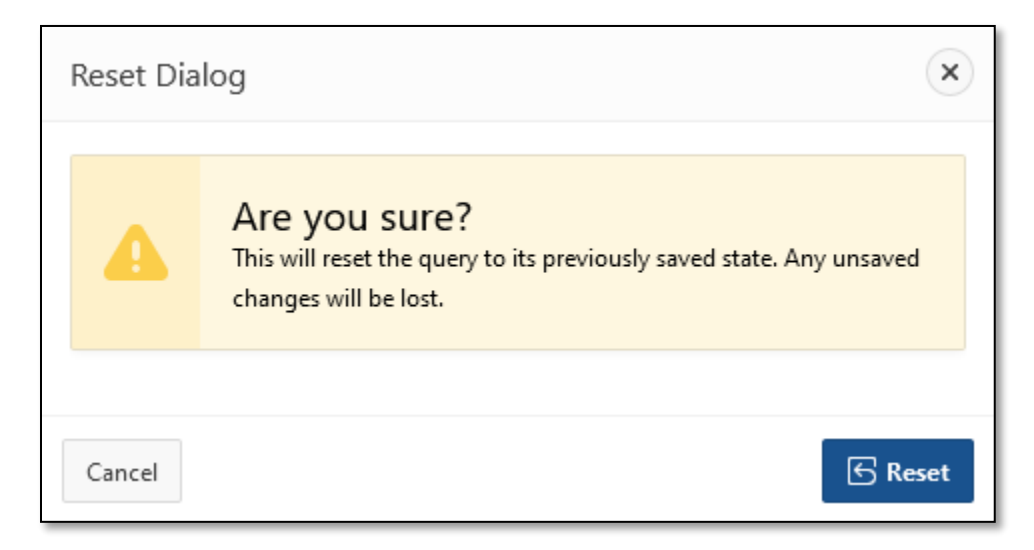

#### **Return Home**

You can return to the QueryBuilder home page at any time by clicking on the **Home** navigation button in the top right section page.

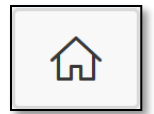

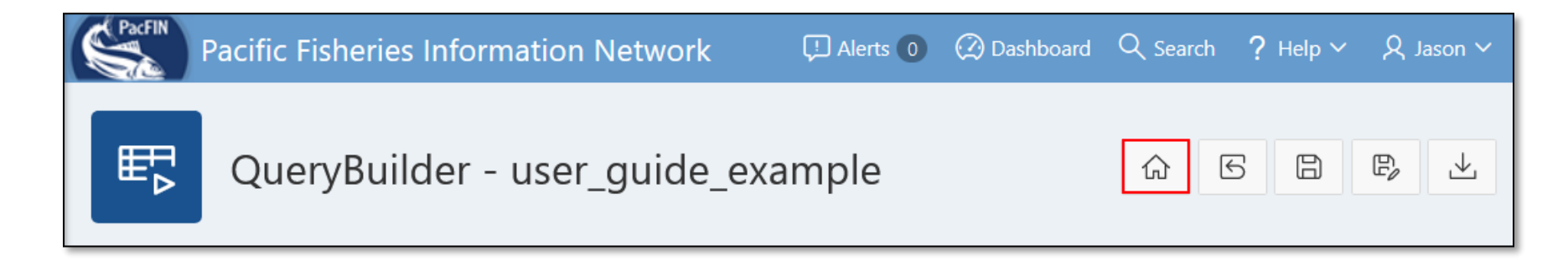

#### **Saved Queries**

Saved queries can be accessed and edited from the QueryBuilder start page under the **My Queries** tab. This page displays the saved query **Name**, **Description/Notes**, **Subject Area,** when the query was **Created**, and when the query was last **Modified.** 

#### *Executing Saved Queries*

You can access and execute your saved queries by clicking on the **Actions** button and selecting **Execute Query**. This button will open the saved query design page where you can view and edit the **Criteria**, **Query**, and **Results** tab of the query as described above.

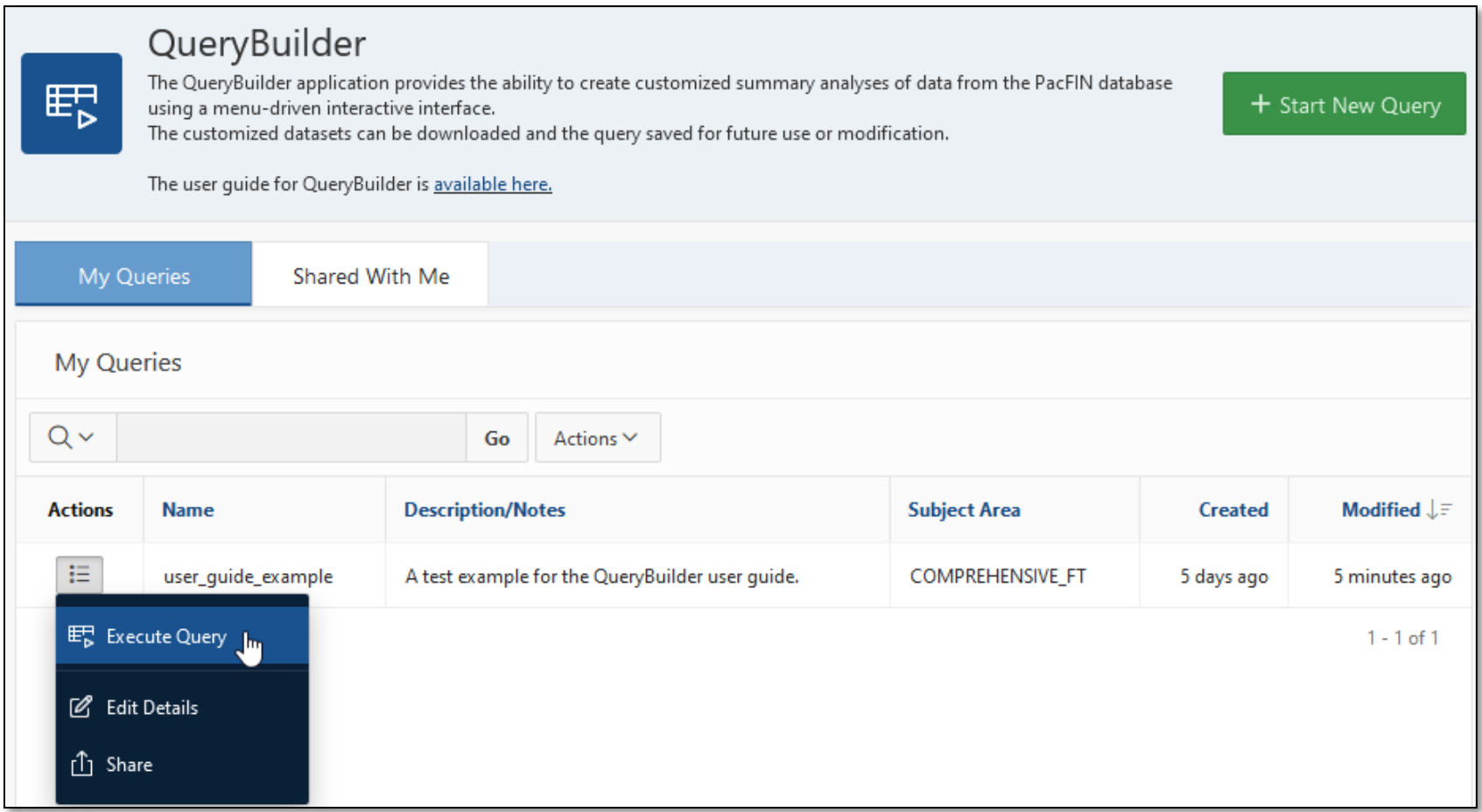

## *Viewing Details and Filters, Editing, and Deleting Saved Queries*

You can view query details and filters by clicking on the **Actions** button and selecting **Edit Details.** 

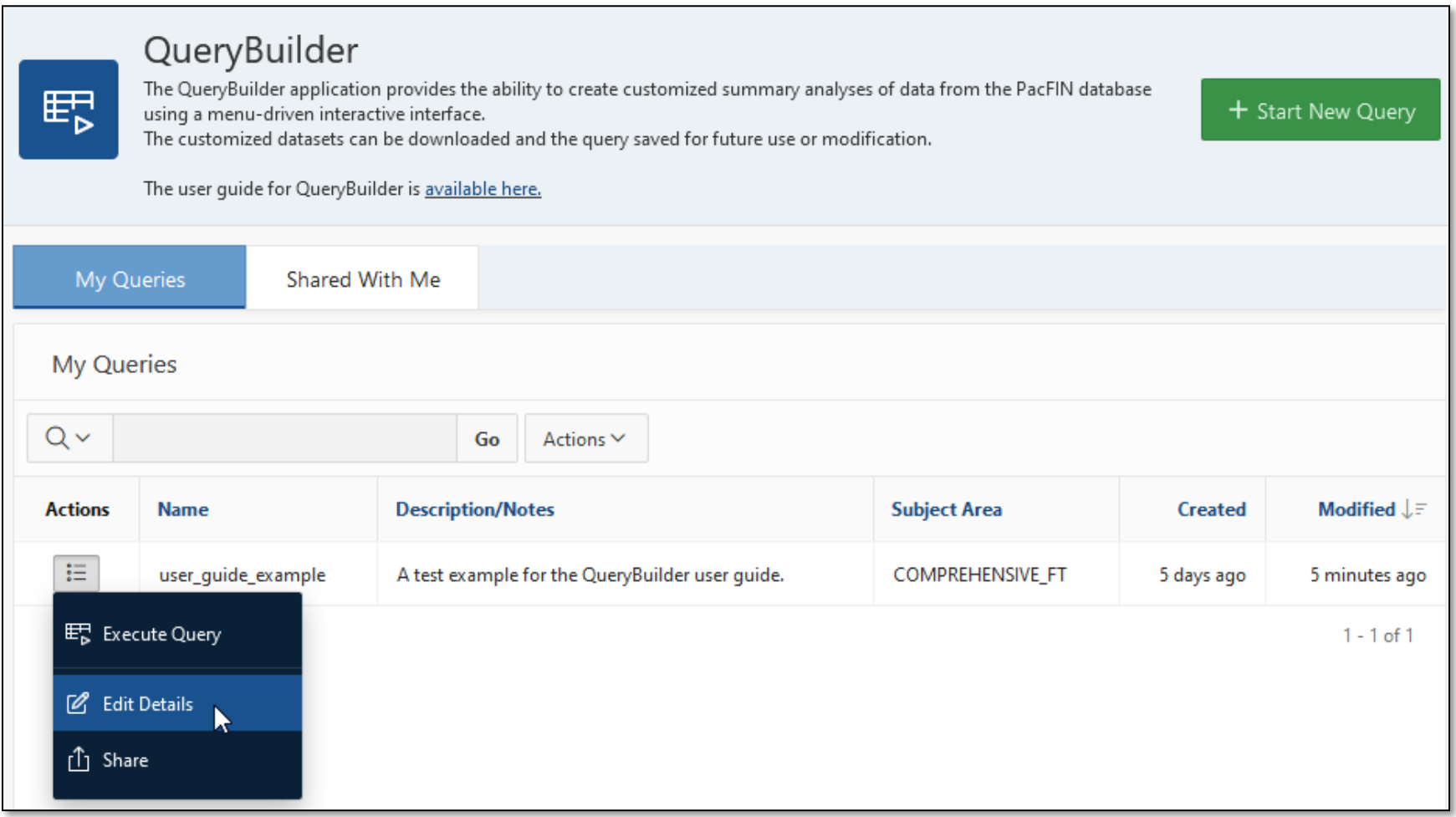

The **Saved Report Dialog** window will appear where you can toggle between the **General Details** and **Filters** tabs to see the respective information for each. From the **General Details** tab, the **Saved Name** and **Description/Notes** can be edited and saved. The query can also be deleted from this window.

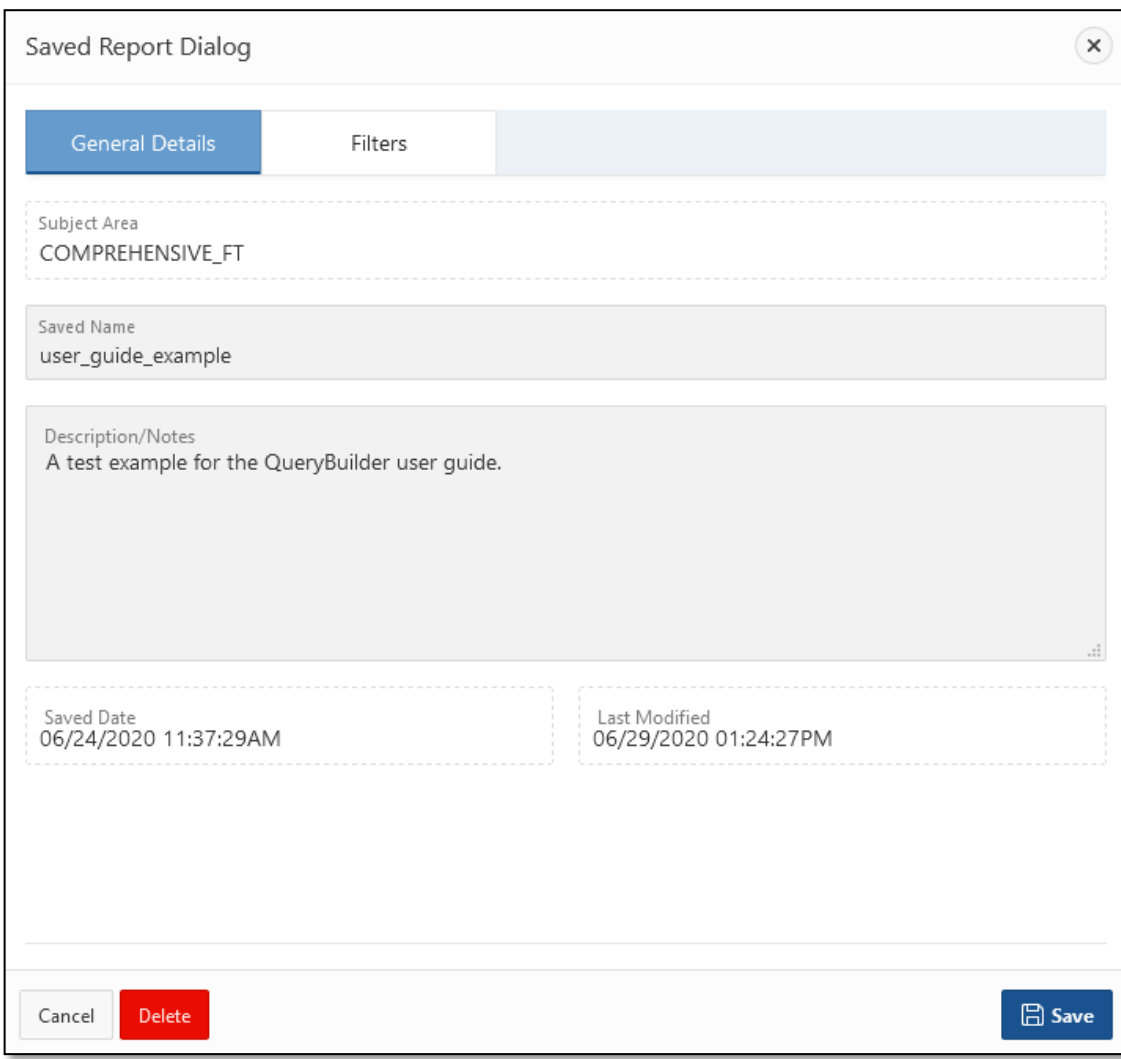

## *Sharing Queries*

The QueryBuilder tool allows users to share saved queries with other individuals with the same subject area permissions. To share a query, click on the **Actions** button and select **Share**.

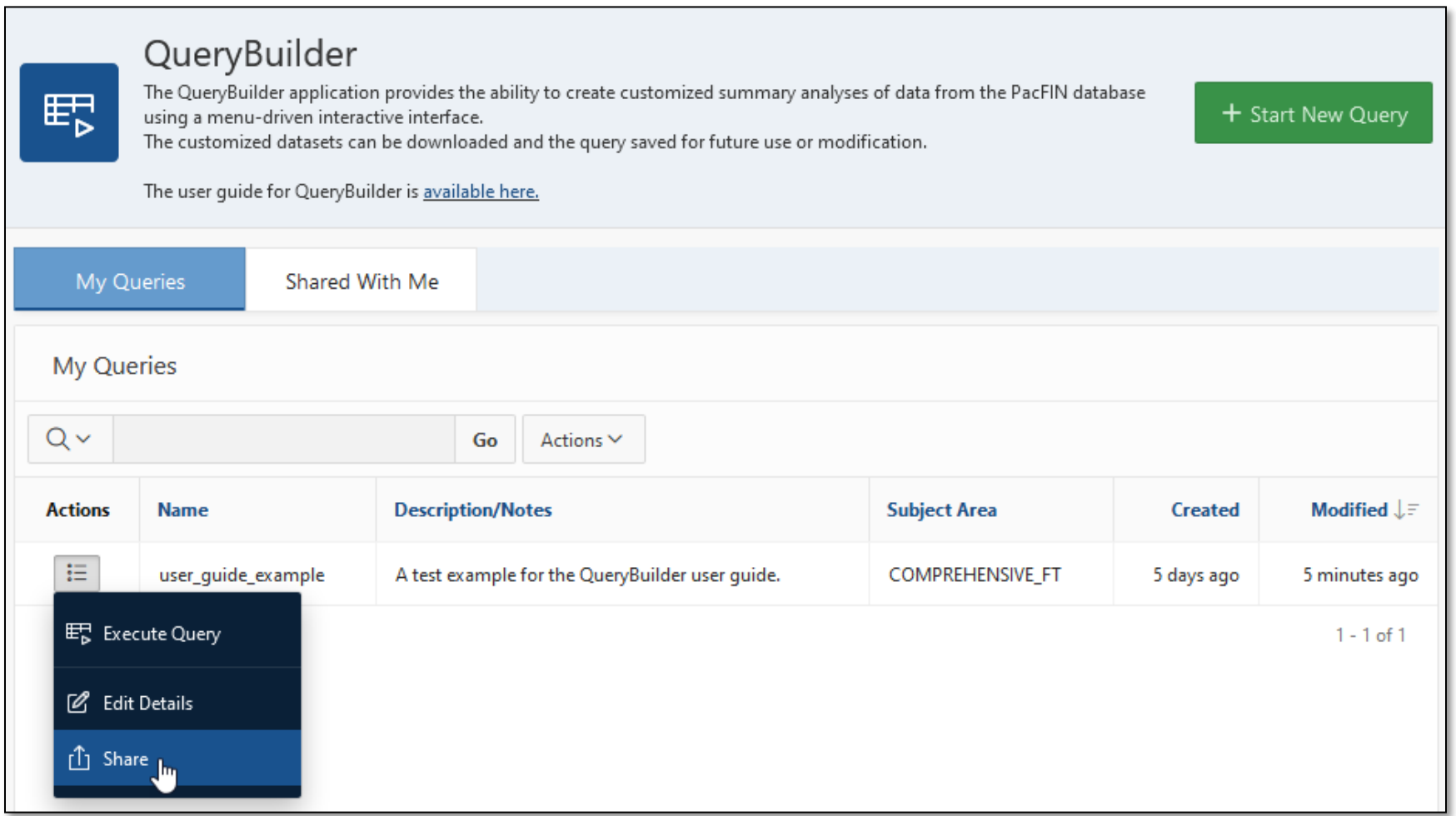

The **Share Dialog** window will appear where you can view a list of **Available User(s)** with permission to access the query. Shuttle user names to the **Selected User(s)** area and click on **Share** to send the query to those individuals.

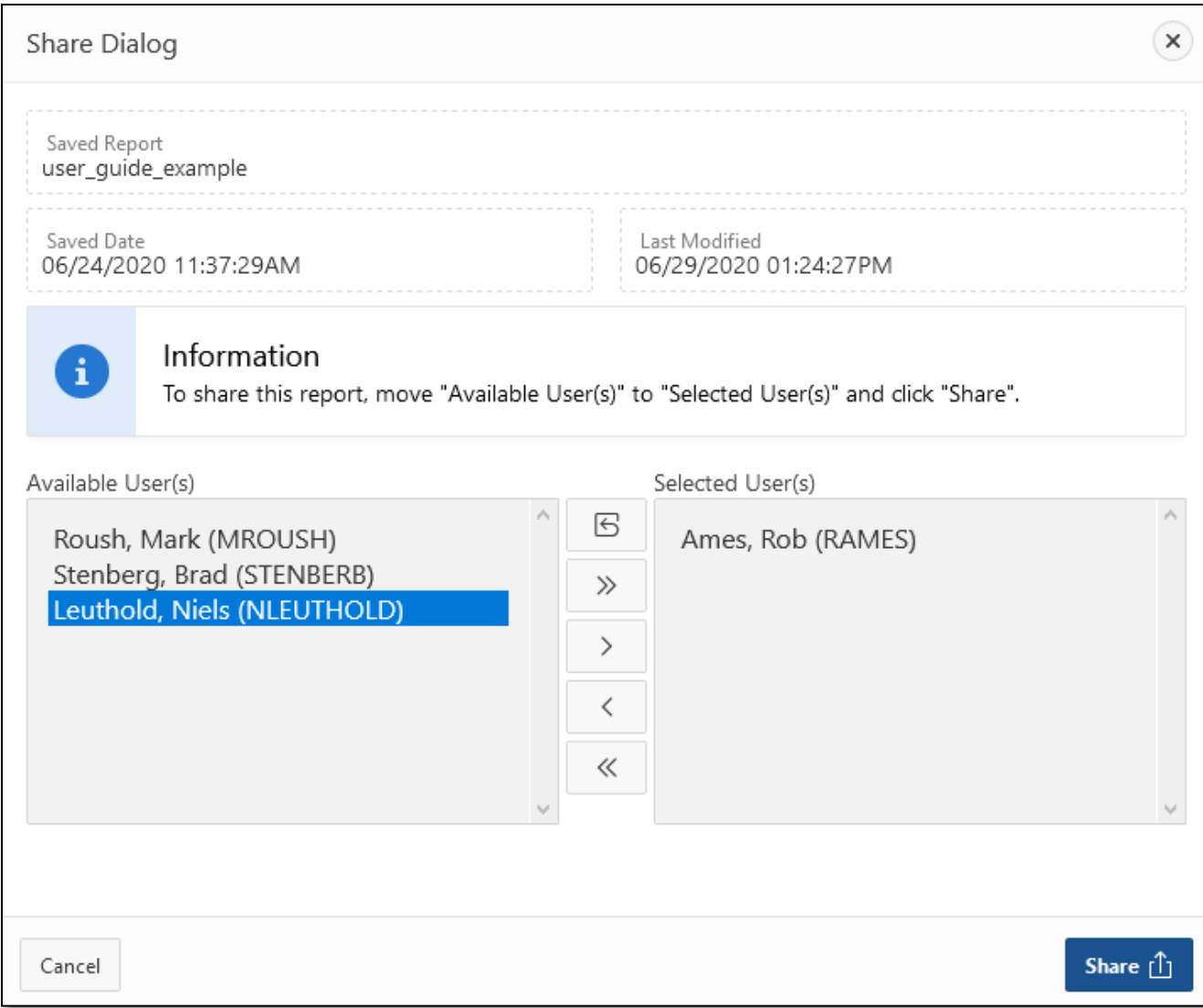

To view queries that have been shared with you from other users, navigate to the **Shared With Me** tab from the QueryBuilder home page.

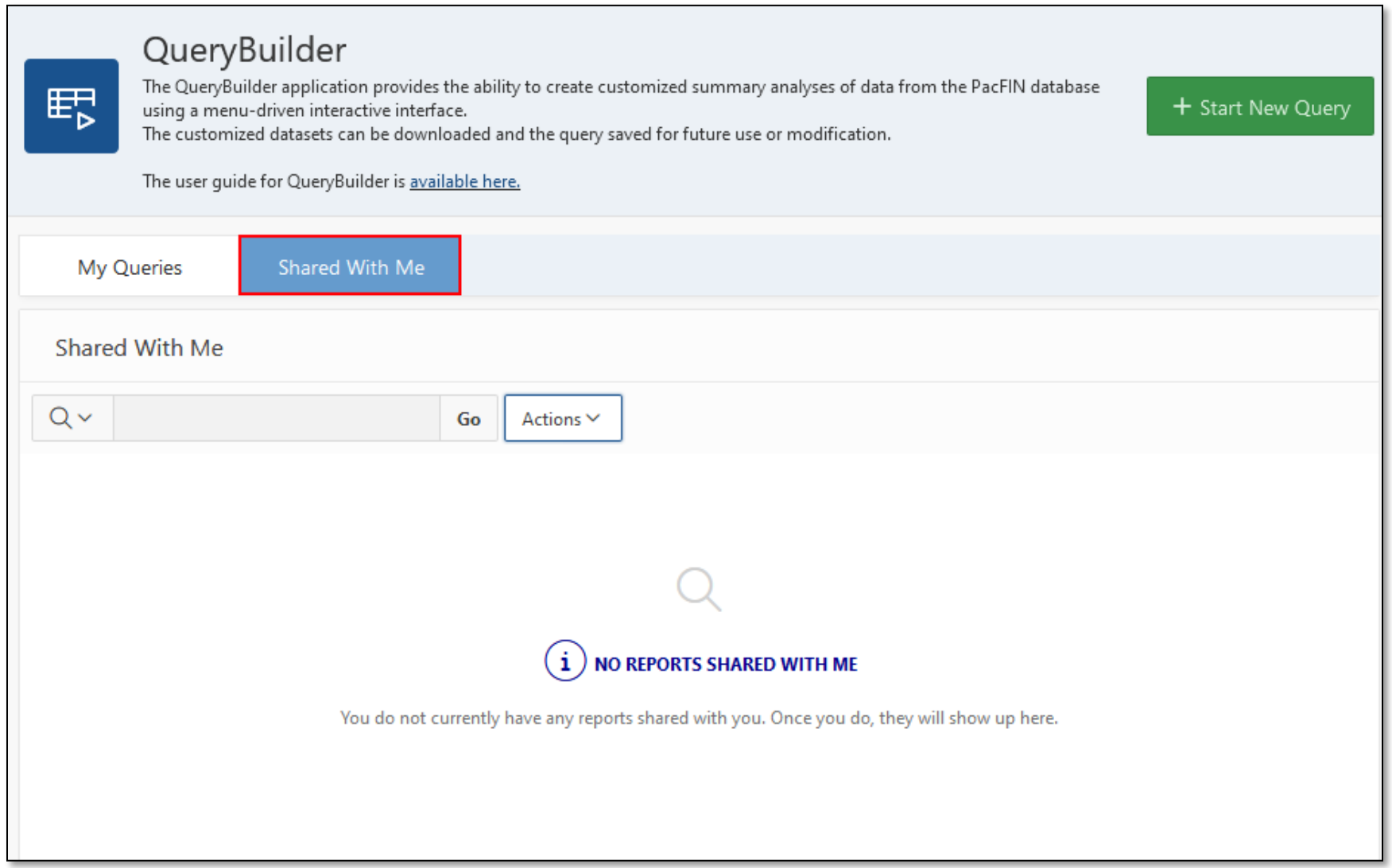